# NTOA **Сканер АТОЛ SB2109 BT**

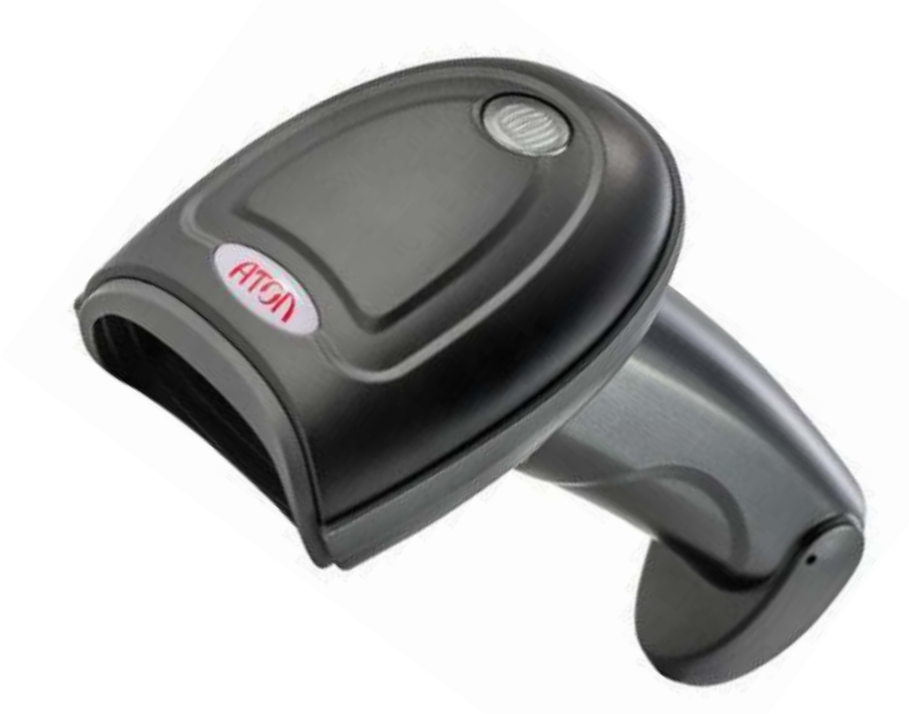

**Руководство по эксплуатации**

# Содержание

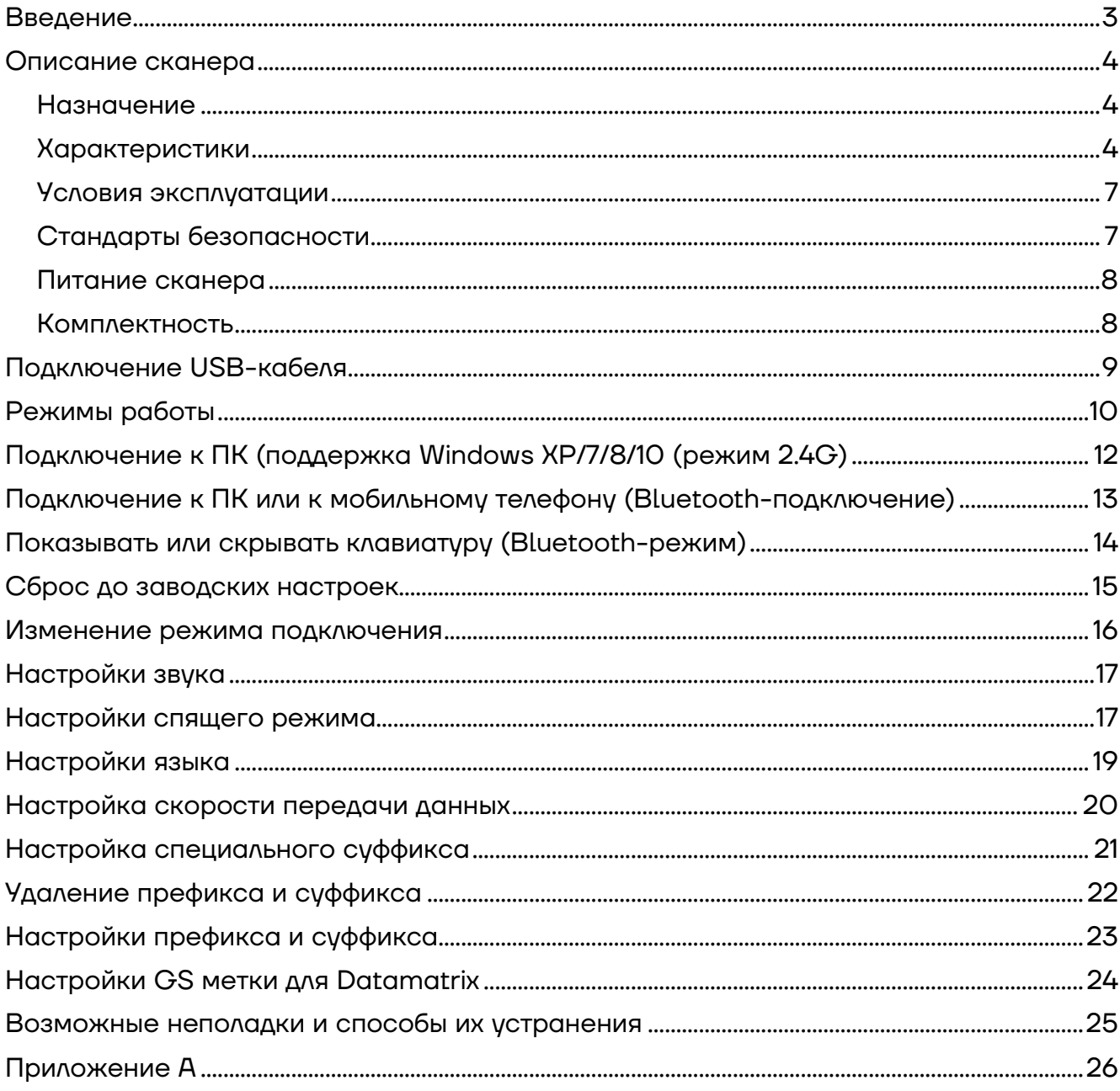

### **Введение**

Настоящее руководство по эксплуатации распространяется исключительно на сканер АТОЛ SB2109 BT.

Перед использованием сканера штрихкода АТОЛ SB2109 BT необходимо внимательно ознакомиться с данным руководством по эксплуатации.

Сканер штрихкода АТОЛ SB2109 BT и аксессуары (включая встроенные программы, программные средства настройки, документацию, внешний вид и т. д.) защищен авторскими правами, патентами, а также авторским правом на программное обеспечение.

Компания «АТОЛ» оставляет за собой право вносить любые изменения в изделие для повышения его надежности, улучшения функциональности или дизайна. Компания «АТОЛ» не несет ответственность за применение или использование какого-либо продукта или схемы со сканером АТОЛ SB2109 BT или любую другую ответственность в связи с любыми другими программами, приведенными в настоящем документе.

#### **Используемые сокращения**

- ПК Персональный компьютер
- ПО Программное обеспечение

### **Описание сканера**

#### **Назначение**

Сканер штрихкодов АТОЛ SB2109 BT широко используется в сфере торговли и услуг для быстрой идентификации реализуемого товара. Сканер считывает штрихкод, нанесенный на упаковку товара, и передает данные ККТ, ПК или кассовой системе (POS-терминалу). Сканер штрихкодов позволяет:

- **–** оперативно идентифицировать товар при продаже;
- **–** ускорить процесс инвентаризации товара;
- **–** быстро определить остатки по любой позиции из общего ассортимента продукции;
- **–** минимизировать ошибки персонала.

Сканер штрихкодов — это оборудование, облегчающее задачи кассирам, ускоряющее обслуживание клиентов и увеличивающее эффективность работы торговой точки.

Сканеров АТОЛ SB2109 BT оснащен мощным сканирующим источником света и улучшенной технологией сканирования штрихкодов на больших расстояниях, что позволяет считывать поврежденные, загрязненные и плохо пропечатанные штрихкоды при различных условиях освещения.

#### **Характеристики**

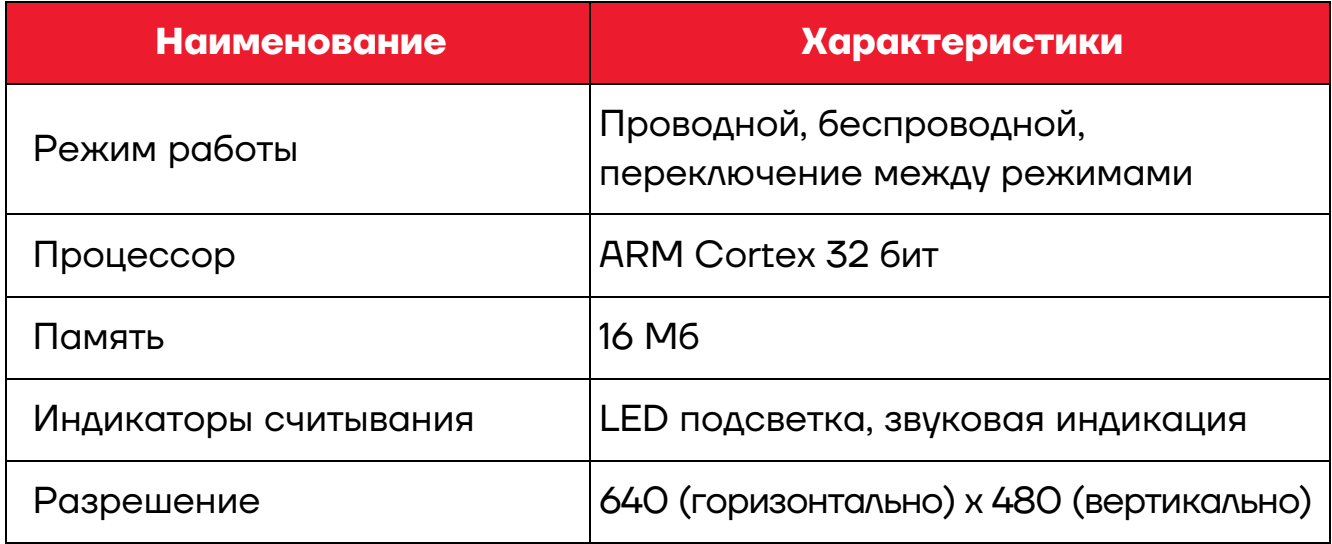

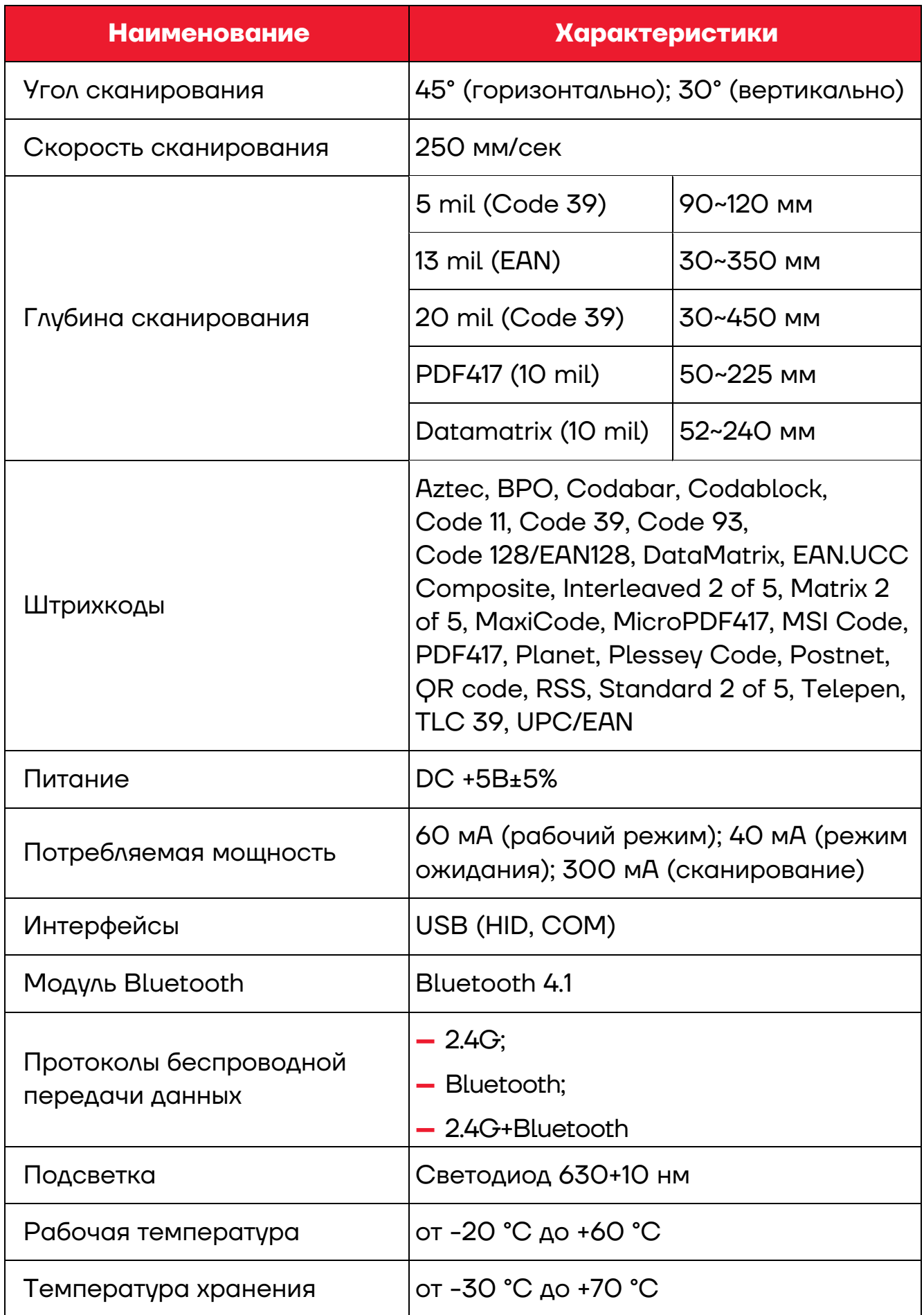

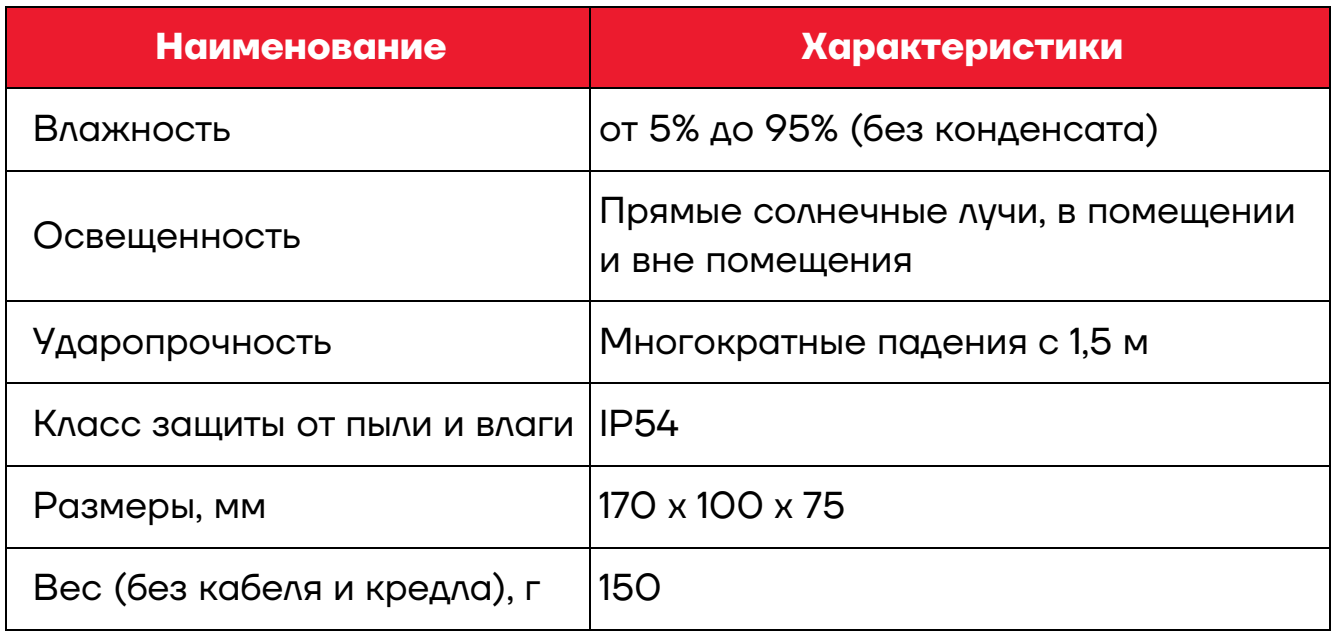

Сканер АТОЛ SB2109 ВТ также обладает следующими характеристиками:

- Индикация: светодиод, аудиосигнал, вибросигнал;
- Напряжение при зарядке 5 В, зарядный ток 1 А;
- Время работы в режиме ожидания более 30 дней;
- Подключение к ПК в один клик с помощью беспроводного адаптера;
- Дальность подключения 200 метров в прямой видимости вне помещения (режим 2.4G);
- Дальность подключения 30 метров в прямой видимости вне помещения (режим Bluetooth);
- Большой объем памяти для безопасного и надежного хранения данных;
- Хранение более 50 тысяч штрихкодов во встроенной памяти;
- Поддержка обычного режима и режима хранения, переключение между режимами;

- Совместимость с Microsoft Windows, Android, Linux и другими операционными системами;

- Поддержка Windows XP. Windows 7. Windows 8. Windows 10 на ПК и на устройствах с ОС Android и iOS;

- Автоматическая настройка подключаемых истройств, нет необходимости устанавливать драйвер: совместим со всеми типами POSтерминалов, ноутбуков, кассовых аппаратов и другим оборудованием;

**–** Совместимость с различными типами сторонних программных продуктов, такими как ПО для розничной торговли, выставления счетов, управления предприятием и складом;

**–** Поддержка Bluetooth протоколов HID, SPP и BLE (режим Bluetooth);

**–** Система управления питанием устройства, сверхдолгий режим ожидания;

- **–** Поддержка многоязычного ввода;
- **–** Долгое время работы от одного заряда;
- **–** Удобный дизайн для комфортной работы, отлично помещается в руке.

#### **Условия эксплуатации**

- **–** Сканер допускается применять при:
	- температуре окружающей среды от -20 °С до +60 °С;
	- относительной влажности от 5 до 95% (без конденсации).
- **–** Температура хранения: от -30 °C до +70 °C.

**–** Ударостойкость: выдерживает множественные падения с высоты 1,5 метров на бетонный пол.

**–** Освещение: в нормальных условиях офисного и заводского освещения, или дневной свет.

- **–** Электростатический разряд:
	- 15 кВ по воздуху;
	- 8 кВ разряд при непосредственном контакте.

#### **Стандарты безопасности**

Электробезопасность: соответствует UL1950, CSA C22.2 № 950, EN60950/IEC950 EMI/RFI:FCC, устройство Класса B в соответствии с Частью 15 Правил Федеральной Комиссии Связи, соответствует Директиве Европейского союза об электромагнитной совместимости, Директиве Тайваня об электромагнитной совместимости.

Воздействие на окружающую среду: соответствует Директиве 2002/95/EEC об ограничении использования некоторых вредных веществ в электрическом и электронном оборудовании.

#### **Питание сканера**

Рабочее напряжение сканера АТОЛ SB2109 BT составляет 3,3 В, зарядное напряжение: 5 В.

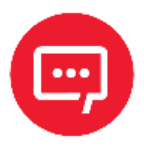

**Для корректной работы сканера необходимо использовать только оригинальный USB-кабель и адаптер переменного тока из комплекта поставки.**

#### **Комплектность**

В комплект поставки сканера входит:

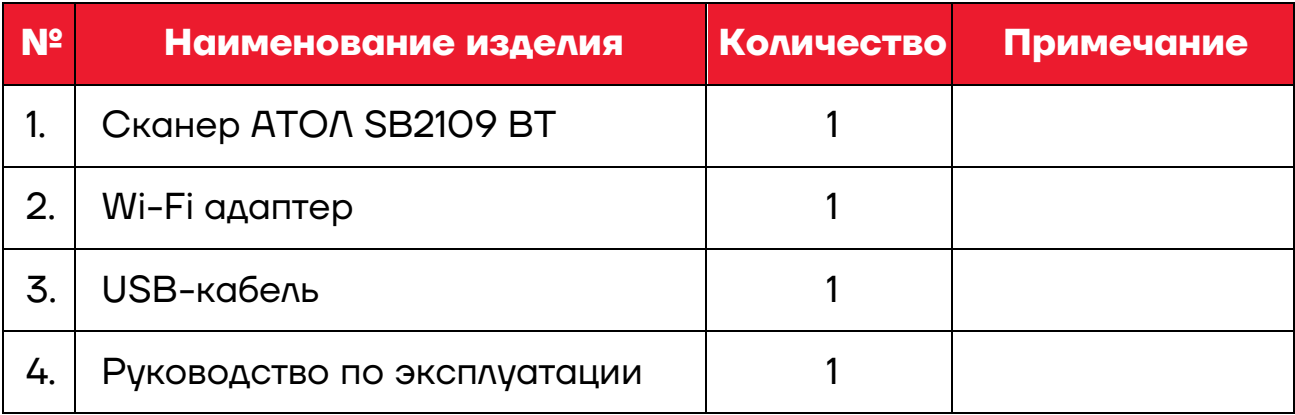

### **Подключение USB-кабеля**

Для подключения сканера к ПК необходимо использовать USB-кабель из комплекта поставки.

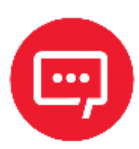

**ПК заряжает сканер через USB-кабель, также USBкабель используется для передачи данных.**

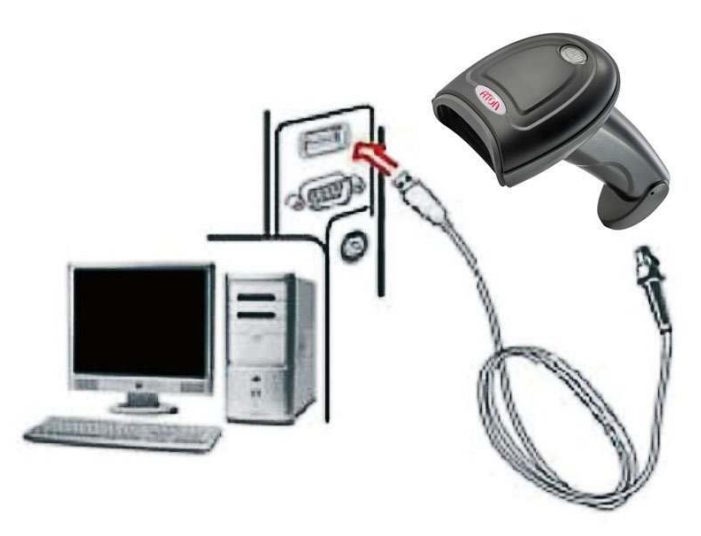

Рисунок 1. Подключение сканера к ПК

Для подключения сканера к ПК нужно выполнить следующее (рисунок 1):

**1** Подключить разъем USB-кабеля Micro-USB Type A в порт интерфейса USB на сканере;

**2** Подключить другой конец кабеля к порту USB на компьютере;

**3** Сканер имеет функцию «беспроводной режим передачи» и «режим передачи по USB-кабелю». При включении сканер будет автоматически определять, подключен ли USB-кабель. Если USB-кабель подключен, то сканер будет работать в режиме передачи данных по USB-кабелю; если нет, сканер будет работать в режиме беспроводной передачи данных через беспроводную сеть 2.4G.

### **Режимы работы**

Сканер штрихкода имеет два режима работы:

- **–** обычный режим;
- **–** режим хранения.

Переключиться между режимами можно с помощью сканирования различных установочных штрихкодов. Для установки режима нужно:

**1** Сначала сканировать штрихкод **Войти в режим настройки**;

**2** Сканировать установочный штрихкод нужного режима работы;

**3** Затем сканировать штрихкод **Выйти из режима настройки** для сохранения настроек и выхода из режима настройки.

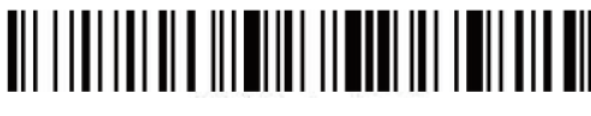

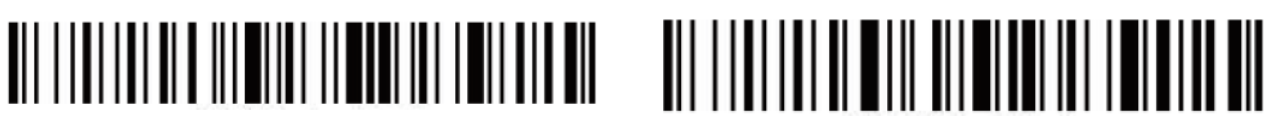

#### **Войти в режим настройки Выйти из режима настройки**

В обычном режиме данные передаются напрямую в компьютер по USB-кабелю или беспроводному адаптеру. При удачном сканировании и передаче сканер издаст короткий низкочастотный звук. В противном случае сканер издаст три коротких низкочастотных звука.

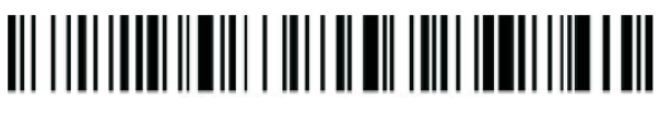

#### **Обычный режим**

В случае если сканер выходит за пределы дальности действия беспроводного соединения 2.4G (вне помещения: 200м, в помещении: 50 м), рекомендуется использовать режим хранения, при котором сканированные штрихкоды будут записываться в память сканера.

В режиме хранения если сканер издает короткий сигнал при сканировании штрихкода, сканированный штрихкод автоматически сохраняется во внутренней памяти сканера.

Если внутренняя память будет заполнена, сканер издаст три коротких низкочастотных звука.

# 

#### **Режим хранения**

Для проверки общего количества сохраненных отсканированных штрихкодов нужно сканировать штрихкод **Общее количество сохраненных штрихкодов**:

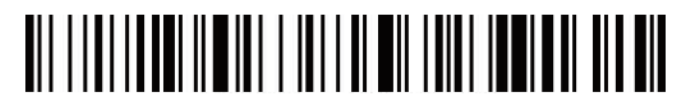

#### **Общее количество сохраненных штрихкодов**

Для выгрузки сохраненных данных (штрихкодов) нужно сканировать штрихкод **Выгрузка данных**. После завершения процесса выгрузки штрихкоды не будут автоматически удалены из памяти сканера. Пользователь может несколько раз выгружать эти штрихкоды, сканируя штрихкод **Выгрузка данных**.

# 

#### **Выгрузка данных**

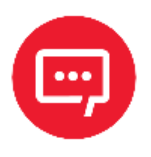

**При выгрузке данных необходимо убедиться в мощности беспроводного сигнала или же предварительно подключить сканер к ПК с помощью USB-кабеля.**

При сканировании штрихкода **Очистить данные** память сканера будет очищена от всех сохраненных данных.

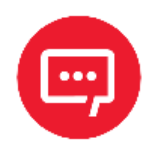

**Необходимо убедиться в том, что все нужные данные выгружены перед удалением.**

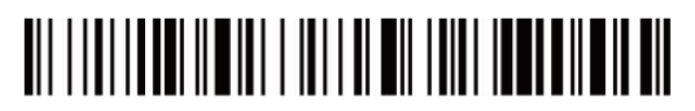

**Очистить данные**

# **Подключение к ПК (поддержка Windows XP/7/8/10 (режим 2.4G)**

**1** Сканируйте штрихкод **Войти в режим настройки**.

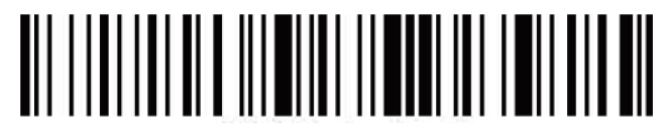

**Войти в режим настройки**

**2** Сканируйте штрихкод **Беспроводной режим 2.4G**.

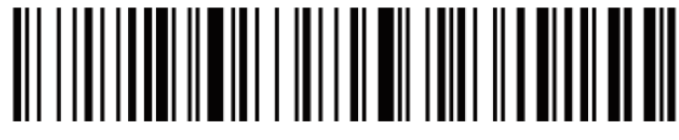

**Беспроводной режим 2.4G**

**3** Сканируйте штрихкод **Связать с Wi-Fi адаптером**, сканер перейдет в режим соединения, моргнут два синих светодиода слева.

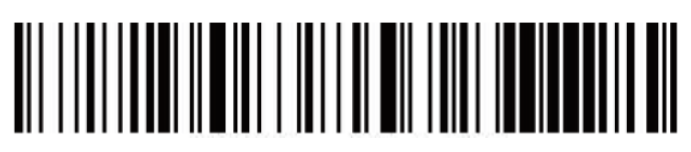

#### **Связать с Wi-Fi адаптером**

**4** Подключите Wi-Fi модуль. При успешном подключении загорится синий светодиод справа и прозвучит звуковой сигнал.

**5** Сканируйте штрихкод **Выйти из режима настройки**.

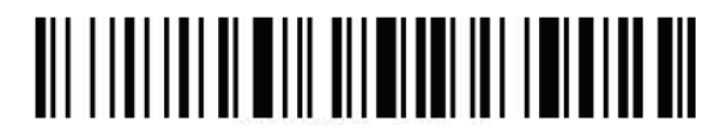

#### **Выйти из режима настройки**

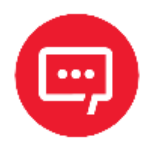

**Если сканер находится в состоянии подключения, но не может обнаружить подключенный беспроводной модуль в течение 1 минуты, это означает, что связаться со сканером с помощью беспроводного модуля невозможно. Сканер издаст 2 длинных низкочастотных звуковых сигнала и вернется в режим отсутствия подключения (можно дважды нажать на курок сканера, чтобы выйти из режима подключения и вернуться в состояние отсутствия подключения).**

# **Подключение к ПК или к мобильному телефону (Bluetooth-подключение)**

Для подключения к устройствам с ОС Android, iOS или к ПК с функцией Bluetooth (режим Bluetooth) нужно выполнить следующие действия:

Способ 1:

**1** Включить сканер и удерживать курок в течение 8 секунд для перехода в **Режим сопряжения Bluetooth HID**.

**2** Включить Bluetooth на устройстве для обнаружения сканера **Barcode Scanner HID**.

**3** Нажать на **Barcode Scanner HID** для перехода к сопряжению.

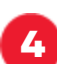

**4** При удачном сопряжении прозвучит звуковой сигнал.

Способ 2:

**1** Включить сканер и сканировать штрихкод **Войти в режим настройки**.

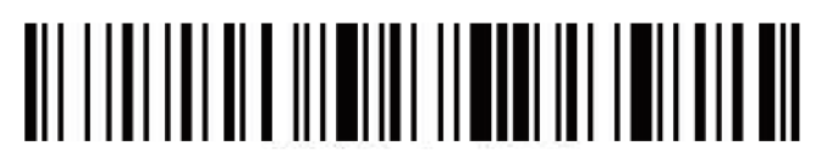

**Войти в режим настройки**

**2** Сканировать штрихкод **Режим Bluetooth HID**:

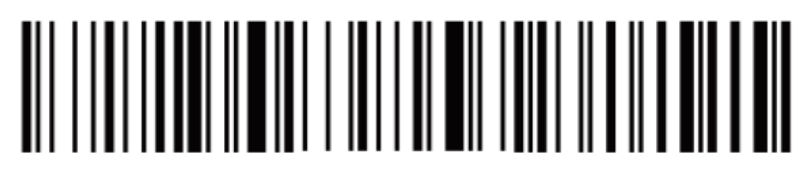

#### **Режим Bluetooth HID**

**3** Сканировать штрихкод ниже, чтобы найти Bluetooth устройство и перейти в режим сопряжения (или два раза нажать на курок сканера, чтобы выйти из режима сопряжения и вернуться в режим отсутствия сопряжения):

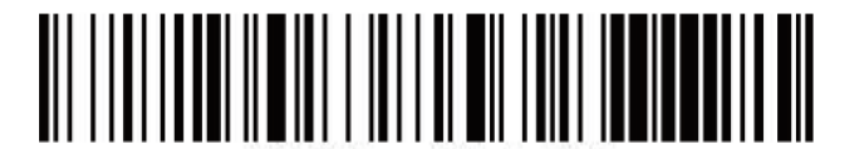

**4** Включить Bluetooth на устройстве для обнаружения сканера **Barcode Scanner HID**.

**5** Нажать на **Barcode Scanner HID** для перехода к сопряжению.

**6** При успешном сопряжении прозвучит звуковой сигнал.

**7** Сканировать штрихкод **Выйти из режима настройки** для выхода.

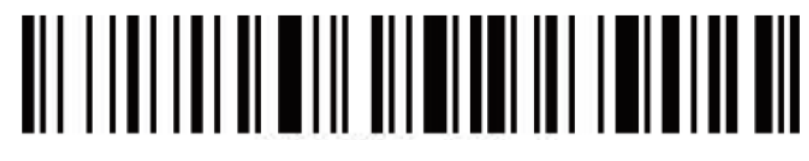

**Выйти из режима настройки**

## **Показывать или скрывать клавиатуру (Bluetooth-режим)**

Для установки настройки **Показывать или скрывать клавиатуру** на устройствах с ОС Android и iOS (Bluetooth режим) нужно выполнить следующее:

**1** Включить сканер и сканировать штрихкод **Войти в режим настройки**.

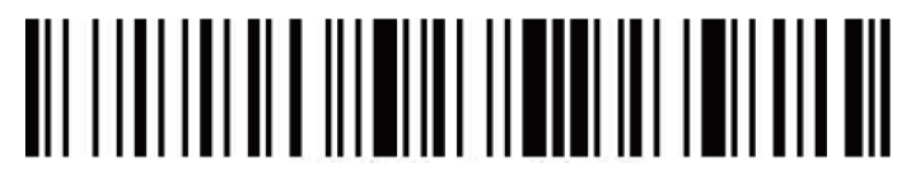

**Войти в режим настройки**

**2** Сканировать штрихкоды ниже, чтобы показать или скрыть клавиатуру в ОС iOS.

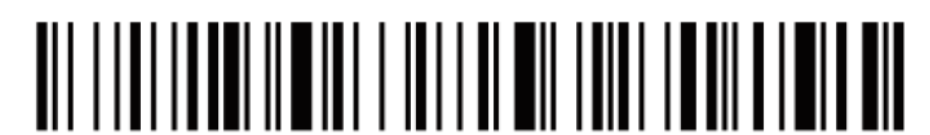

**Показать или скрыть iOS клавиатуру**

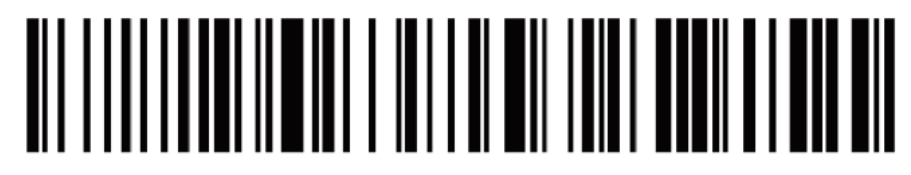

**Сканируйте дважды, чтобы показать iOS клавиатуру**

# <u>AN ANALIA NA MENITI INA ANALIAN NA MANA NA MA</u>

#### **Сканируйте дважды, чтобы скрыть iOS клавиатуру**

**3** Если необходимо показать клавиатуру в ОС Android, нужно перейти в настройки поставщика **Bluetooth Input Method APP**.

**4** Сканировать штрихкод **Выйти из режима настройки**.

# 

**Выйти из режима настройки**

### **Сброс до заводских настроек**

Во время работы сканера можно случайно отсканировать другие коды настроек, в результате чего сканер не может использоваться в обычном режиме. В этом случае можно вернуться к состоянию инициализации, отсканировав штрихкод **Сброс до заводских настроек**, выполнив следующие действия:

**1** Сканировать штрихкод **Войти в режим настройки**.

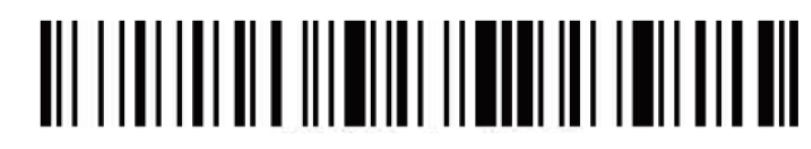

**Войти в режим настройки**

**2** Сканировать штрихкод **Сброс до заводских настроек** и **Номер версии.**

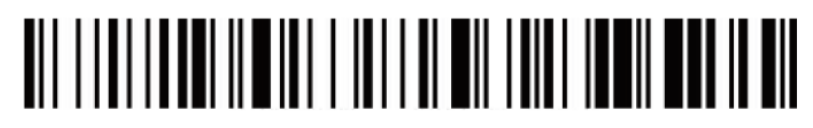

**Сброс до заводских настроек**

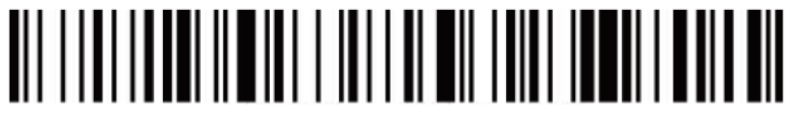

#### **Номер версии**

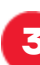

**3** Сканировать штрихкод **Выйти из режима настройки**.

# 

**Выйти из режима настройки**

### **Изменение режима подключения**

**1** Включите сканер и сканируйте штрихкод **Войти в режим настройки**.

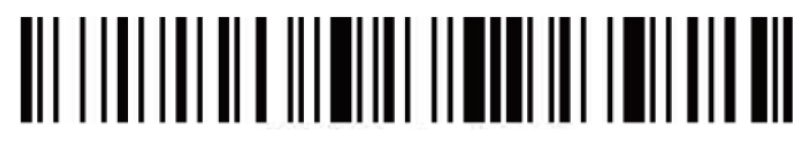

**Войти в режим настройки**

**2** Сканируйте штрихкод с необходимым интерфейсом подключения.

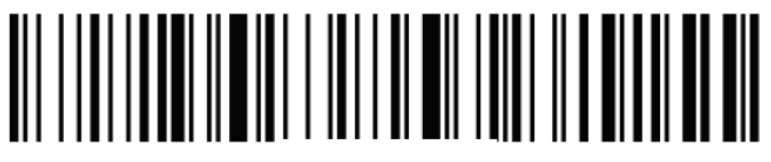

**Беспроводной режим 2.4G**

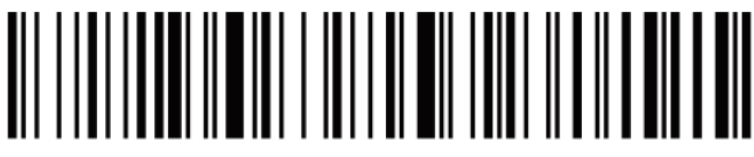

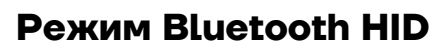

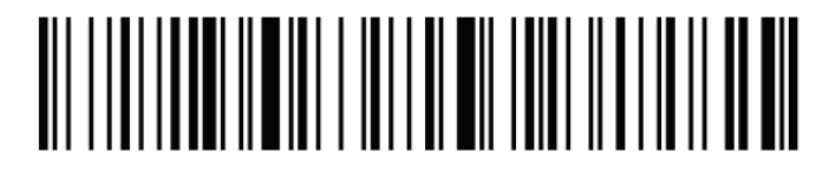

**Режим Bluetooth SPP (для сканеров 2020 и старше)** 

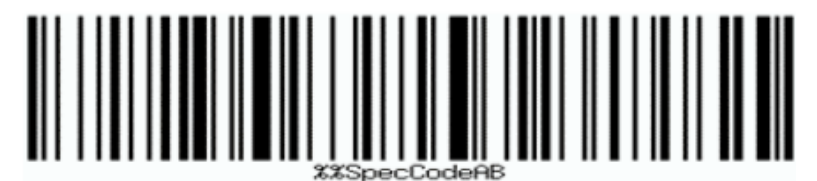

**Режим Bluetooth SPP (для сканеров 2021 и младше)** 

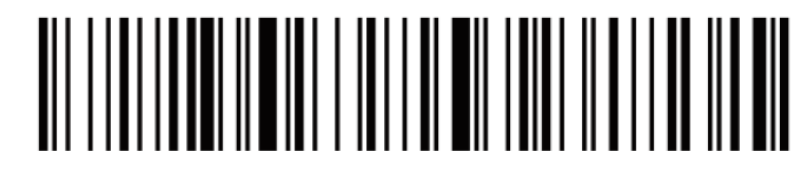

**Режим Bluetooth BLE**

**3** Сканируйте штрихкод **Выйти из режима настройки**.

# <u>AIT TEILITTIIN AITUI AITTAIN INTENANTIIN AIT</u>

**Выйти из режима настройки**

# **Настройки звука**

**1** Включите сканер и сканируйте штрихкод **Войти в режим настройки**.

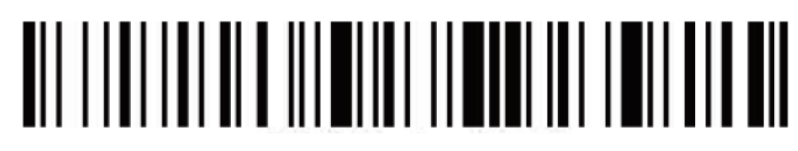

#### **Войти в режим настройки**

**2** Сканируйте штрихкод с нужными настройками звука.

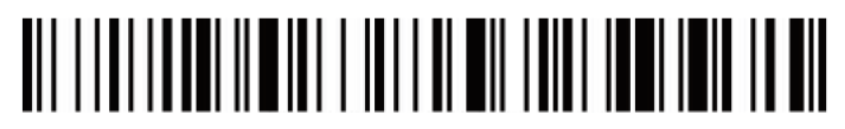

**Выключить звук**

# 

#### **Включить звук**

**3** Сканируйте штрихкод **Выйти из режима настройки**.

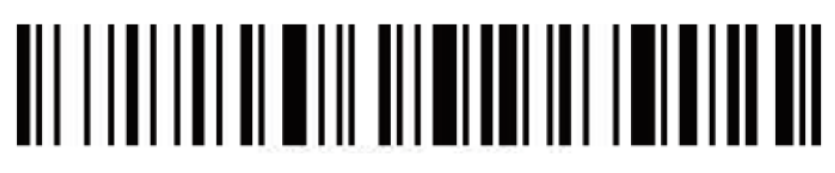

**Выйти из режима настройки**

**Настройки спящего режима**

**1** Включите сканер и сканируйте штрихкод **Войти в режим настройки**.

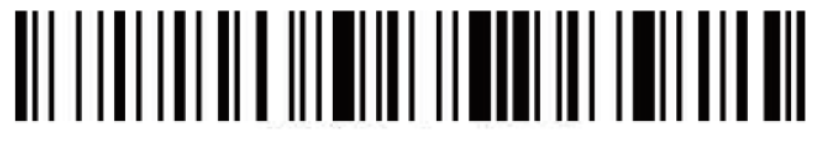

#### **Войти в режим настройки**

**2** Выберите штрихкод с настройкой спящего режима.

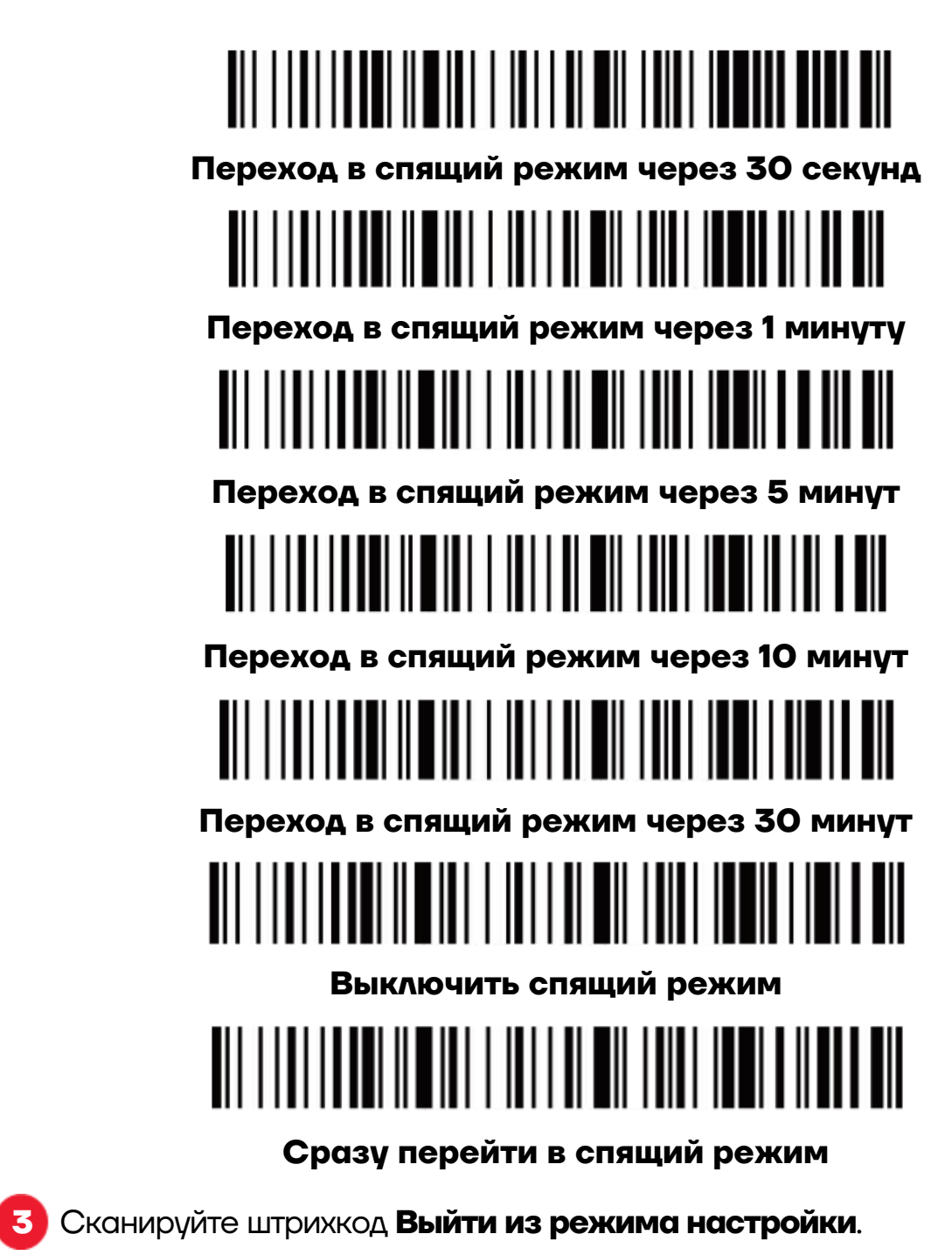

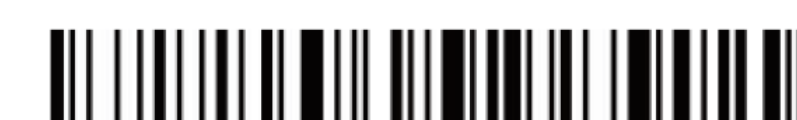

**Выйти из режима настройки**

# **Настройки языка**

**1** Включите сканер и сканируйте штрихкод **Войти в режим настройки**.

# <u>DI LILINI DI LILINI DI LILINI DI LILINI DI LILINI DI LILINI DI LILINI DI LILINI DI LILINI DI LILINI DI LILINI </u>

**Войти в режим настройки**

**2** Выберите необходимый язык ввода.

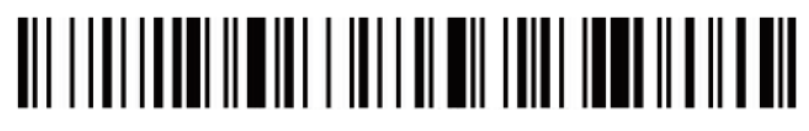

**Английский**

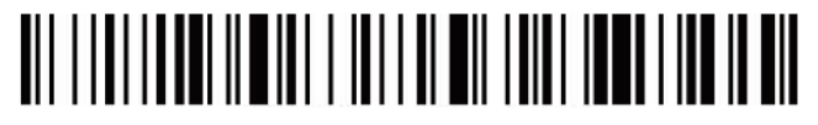

**Немецкий**

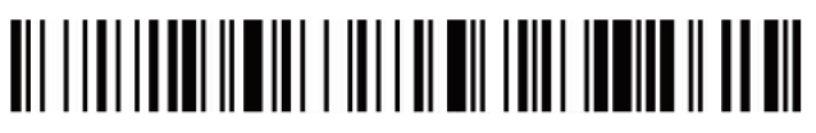

**Французский**

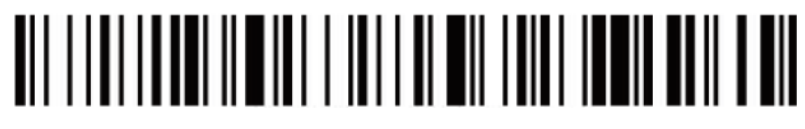

**Испанский**

# 

**Итальянский**

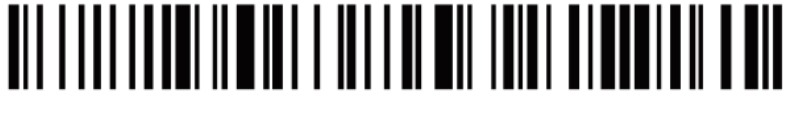

**Японский**

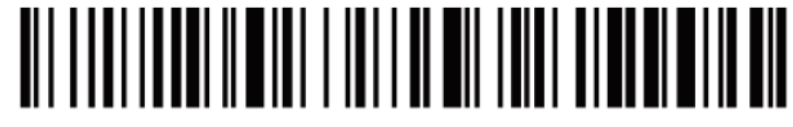

**Только для ПК терминала. Американский вариант**

**3** Сканируйте штрихкод **Выйти из режима настройки**.

# 

**Выйти из режима настройки**

### **Настройка скорости передачи данных**

**1** Включите сканер и сканируйте штрихкод **Войти в режим настройки**.

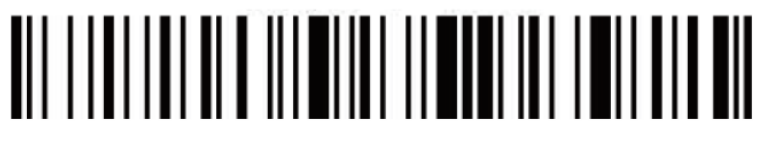

#### **Войти в режим настройки**

**2** Сканируйте штрихкод с нужным параметром скорости передачи данных.

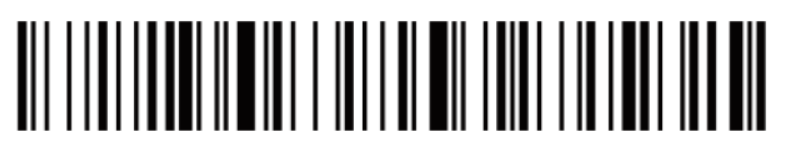

**Быстрая**

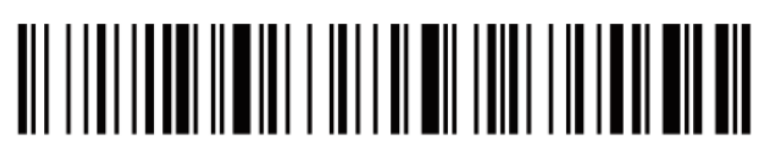

#### **Средняя**

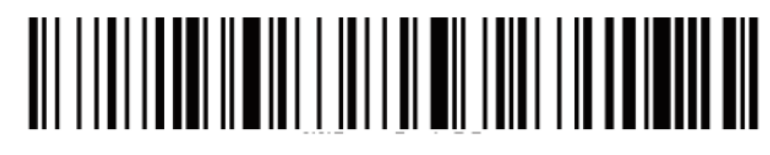

**Низкая**

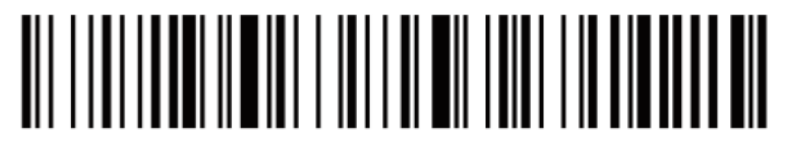

#### **Очень низкая**

**3** Сканируйте штрихкод **Выйти из режима настройки**.

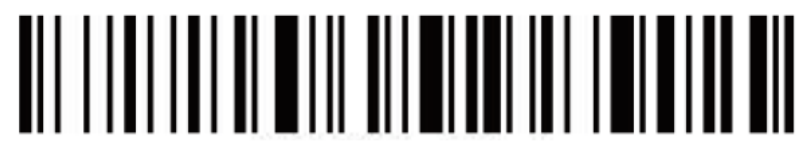

#### **Выйти из режима настройки**

# **Настройка специального суффикса**

**1** Включите сканер и сканируйте штрихкод **Войти в режим настройки**.

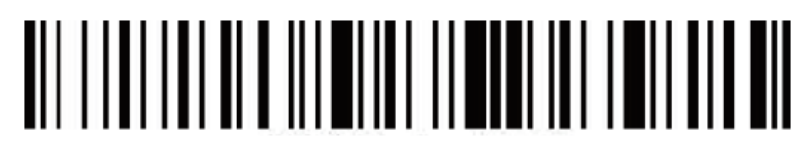

#### **Войти в режим настройки**

**2** Сканируйте штрихкод с нужной настройкой специального суффикса (CR: Возврат каретки; LF: Перевод строки).

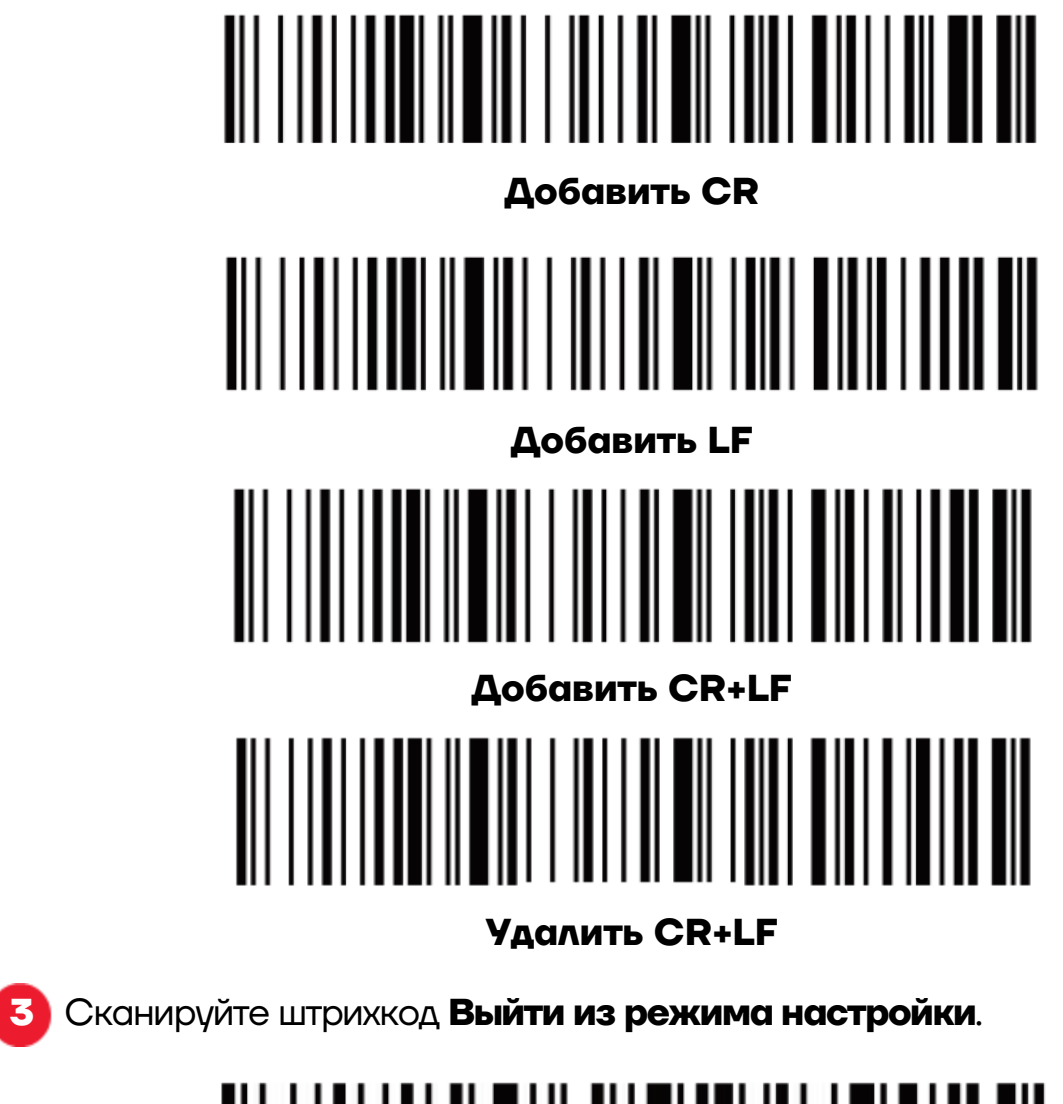

# 

**Выйти из режима настройки**

# **Удаление префикса и суффикса**

**1** Включите сканер и сканируйте штрихкод **Войти в режим настройки**.

# <u>TIIN IN TIIN IN TEIN IN EIN</u>

**Войти в режим настройки**

**2** Сканируйте штрихкод **Удалить префикс** или **Удалить суффикс**.

# 

**Удалить префикс**

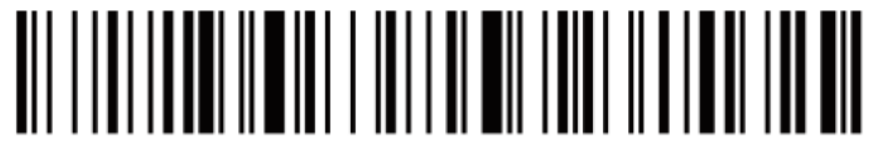

#### **Удалить суффикс**

**3** Сканируйте штрихкод с соответствующим параметром удаления битов.

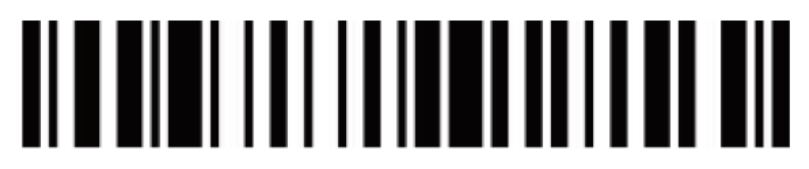

**Удалить 1 бит**

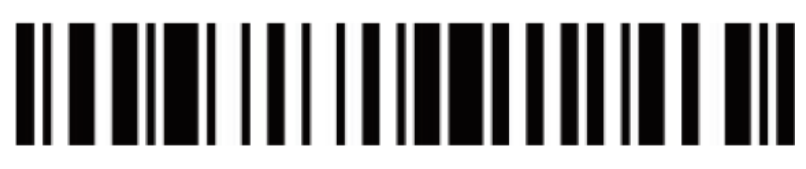

**Удалить 2 бита**

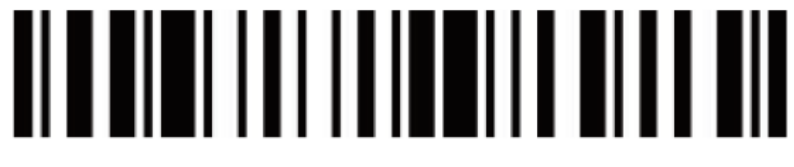

**Удалить 3 бита**

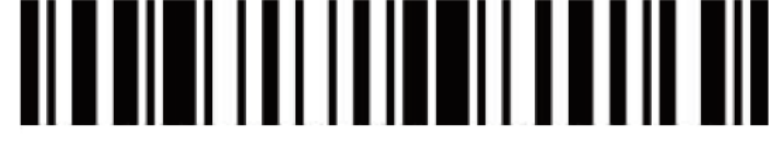

#### **Удалить 4 бита**

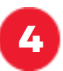

**4** Сканируйте штрихкод **Выйти из режима настройки**.

# 

**Выйти из режима настройки**

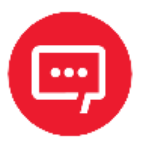

**Чтобы отменить процесс удаления суффиксов и префиксов, сканируйте поочерёдно штрихкод из пунктов 1, 2, 4.**

# **Настройки префикса и суффикса**

**1** Включите сканер и сканируйте штрихкод **Войти в режим настройки**.

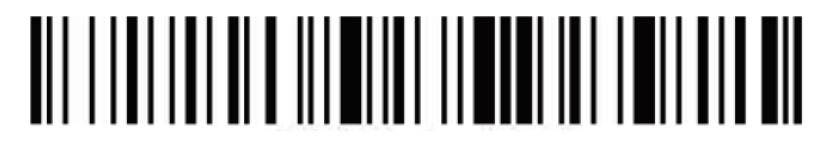

**Войти в режим настройки**

**2** Сканируйте штрихкод **Разрешить добавление префикса** или **Разрешить добавление суффикса**.

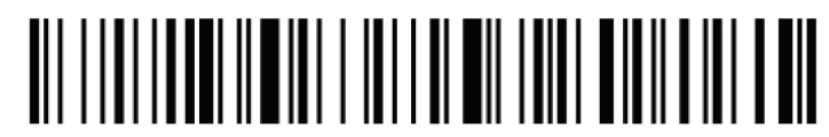

**Разрешить добавление префикса**

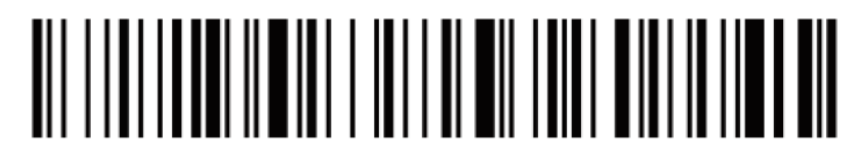

**Разрешить добавление суффикса**

**3** Добавьте префикс или суффикс, используя штрихкод из Приложения А.

**4** Сканируйте штрихкод **Выйти из режима настройки**.

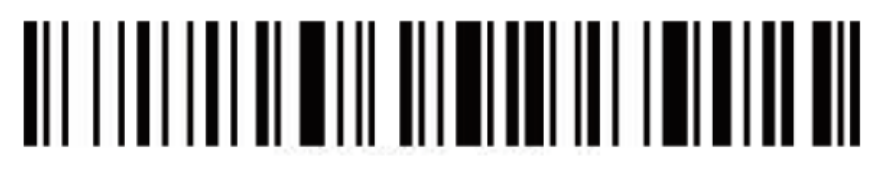

#### **Выйти из режима настройки**

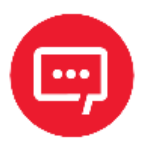

**Для удаления суффикса или префикса сканируйте поочерёдно штрихкод из пунктов 1, 2, 4.**

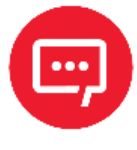

**По умолчанию в суффикс добавляются оба параметра CR и LF. Если вы добавите другие префикс или суффикс, суффиксы по умолчанию (CR и LF) не будут заменены.**

# **Настройки GS метки для Datamatrix**

**1** Включите сканер и сканируйте штрихкод **Войти в режим настройки**.

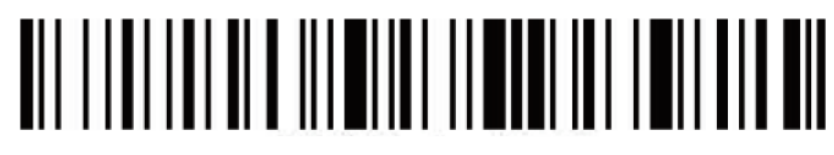

#### **Войти в режим настройки**

**2** Сканируйте штрихкод с нужными настройками GS метки для Datamatrix.

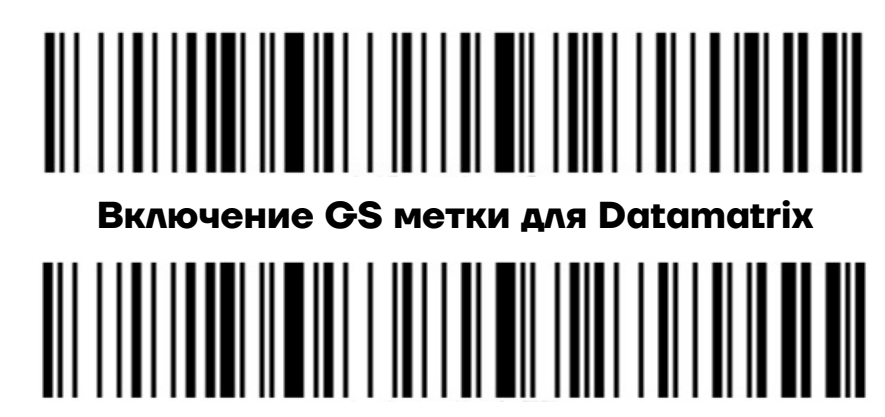

**Отключение GS метки для Datamatrix**

**3** Сканируйте штрихкод **Выйти из режима настройки.**

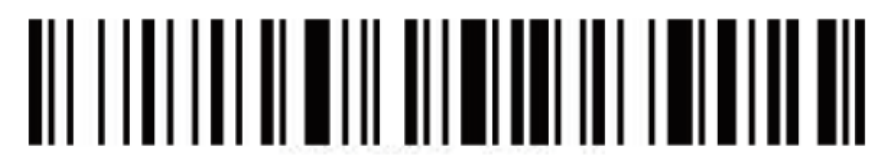

**Выйти из режима настройки**

## **Возможные неполадки и способы их устранения**

#### **Сканер не может подключиться к смартфону с ОС Android по Bluetooth.**

Необходимо убедиться в том, что на смартфоне установлена версия Android 3 или выше.

#### **Некоторые штрихкоды не считываются.**

Некоторая обычно неиспользуемая символика по умолчанию отключена. Необходимо включить соответствующий тип штрихкода в настройках. Если символика неизвестна нужно обратиться к поставщику.

#### **Данные не передаются на ПК или смартфон даже при установленном подключении.**

**–** Убедиться в том, что сканер действительно подключен к устройству. Индикатор на сканере должен гореть синим.

**–** Проверить не переключен ли сканер в **Режим хранения** (в **Режиме хранения** штрихкоды не будут передаваться автоматически на устройство). Отсканировать код настройки **Выгрузка данных** вручную для выгрузки необходимых данных.

**–** Переключить сканер в **Обычный режим** для автоматической передачи данных после считывания.

#### **ПК или смартфон не могут обнаружить сканер в Bluetooth режиме.**

Убедиться в том, что режим подключения выбран как **Bluetooth HID**, поскольку другие режимы связи требуют другой соответствующий тестовый инструмент. При необходимости связаться с поставщиком сканера штрихкода.

#### **Как подключить сканер снова, если сканер уже был подключен к ПК или смартфону по Bluetooth.**

Удалить сканер из списка устройств, подключенных по Bluetooth, и найти его заново.

### Приложение А

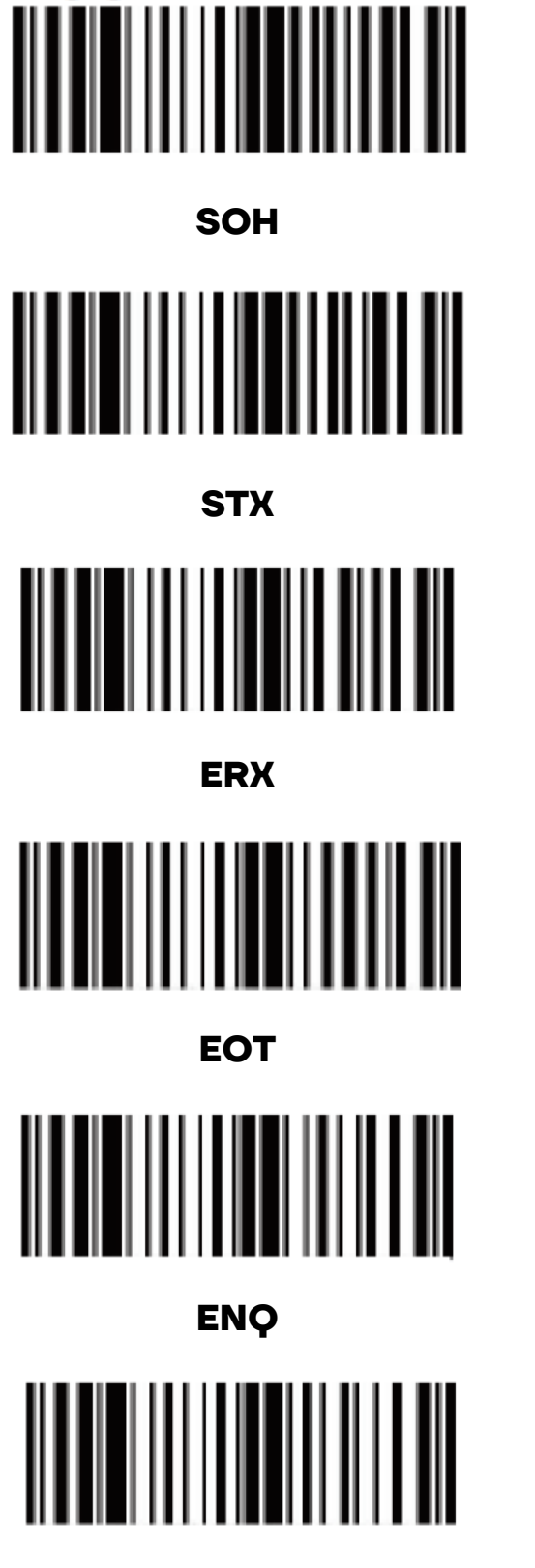

**ACK** 

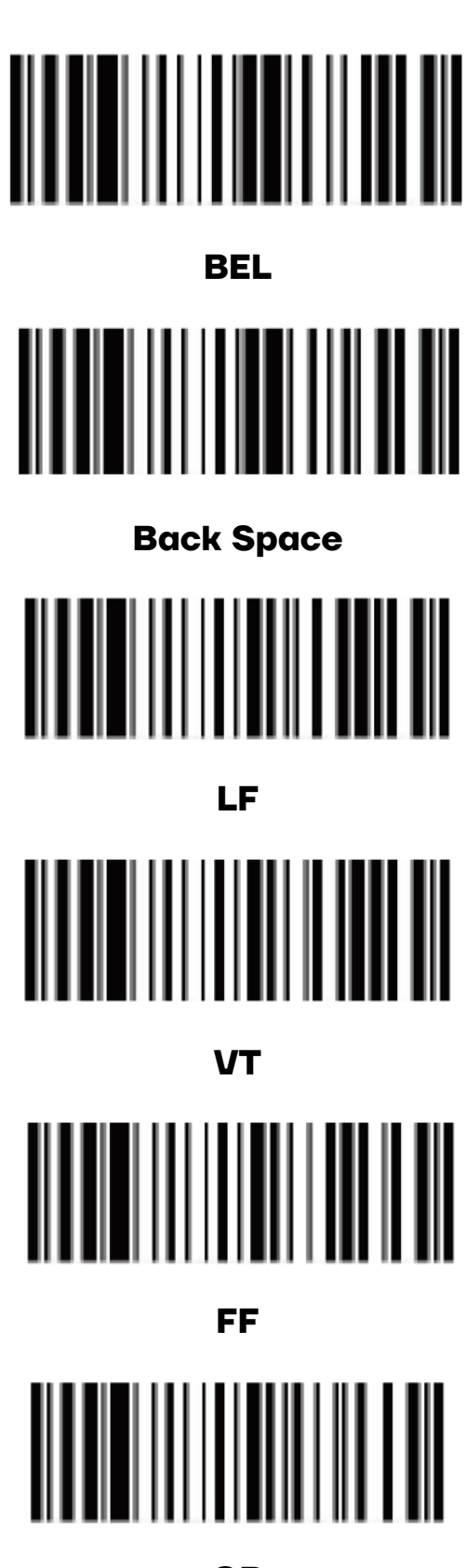

**CR** 

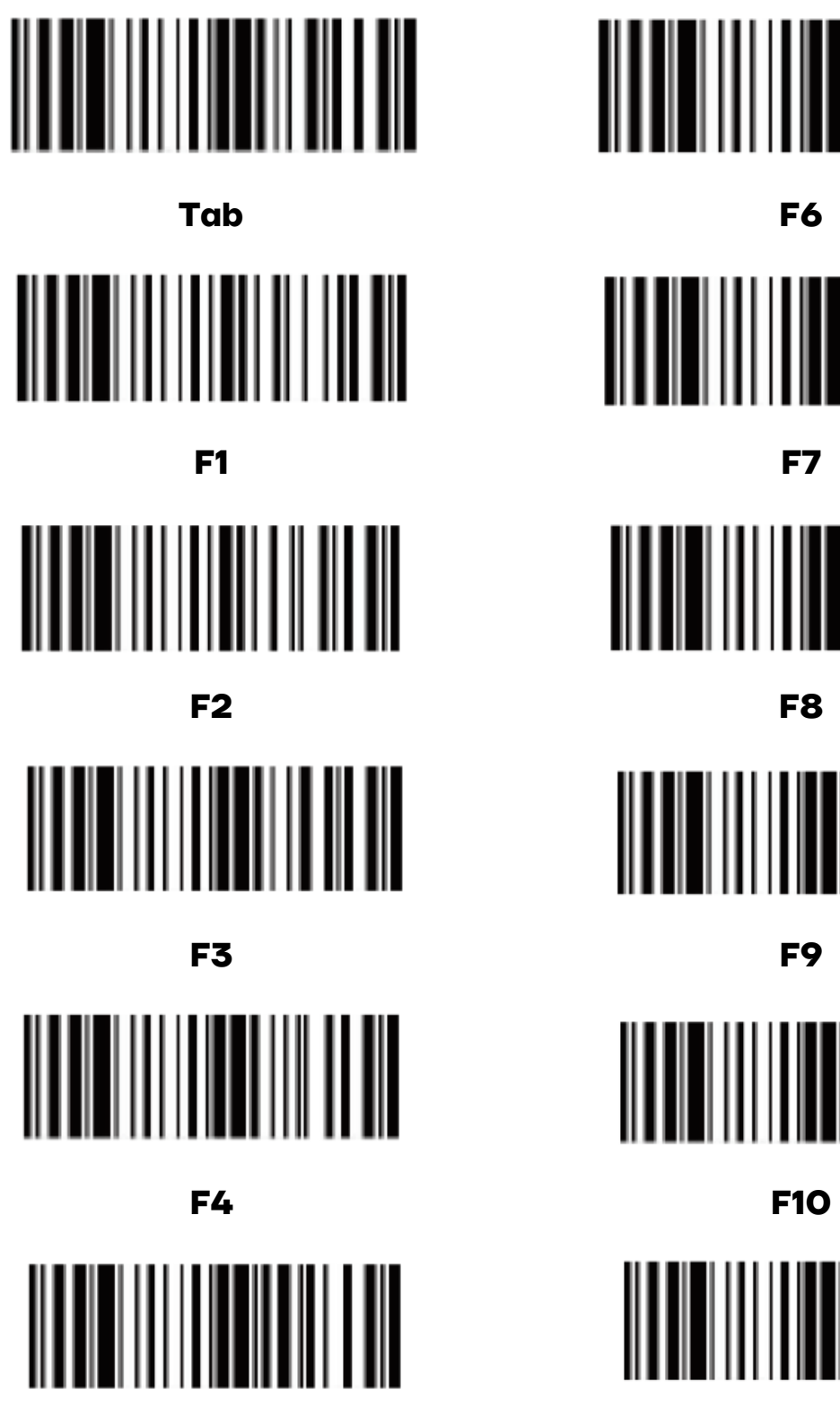

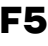

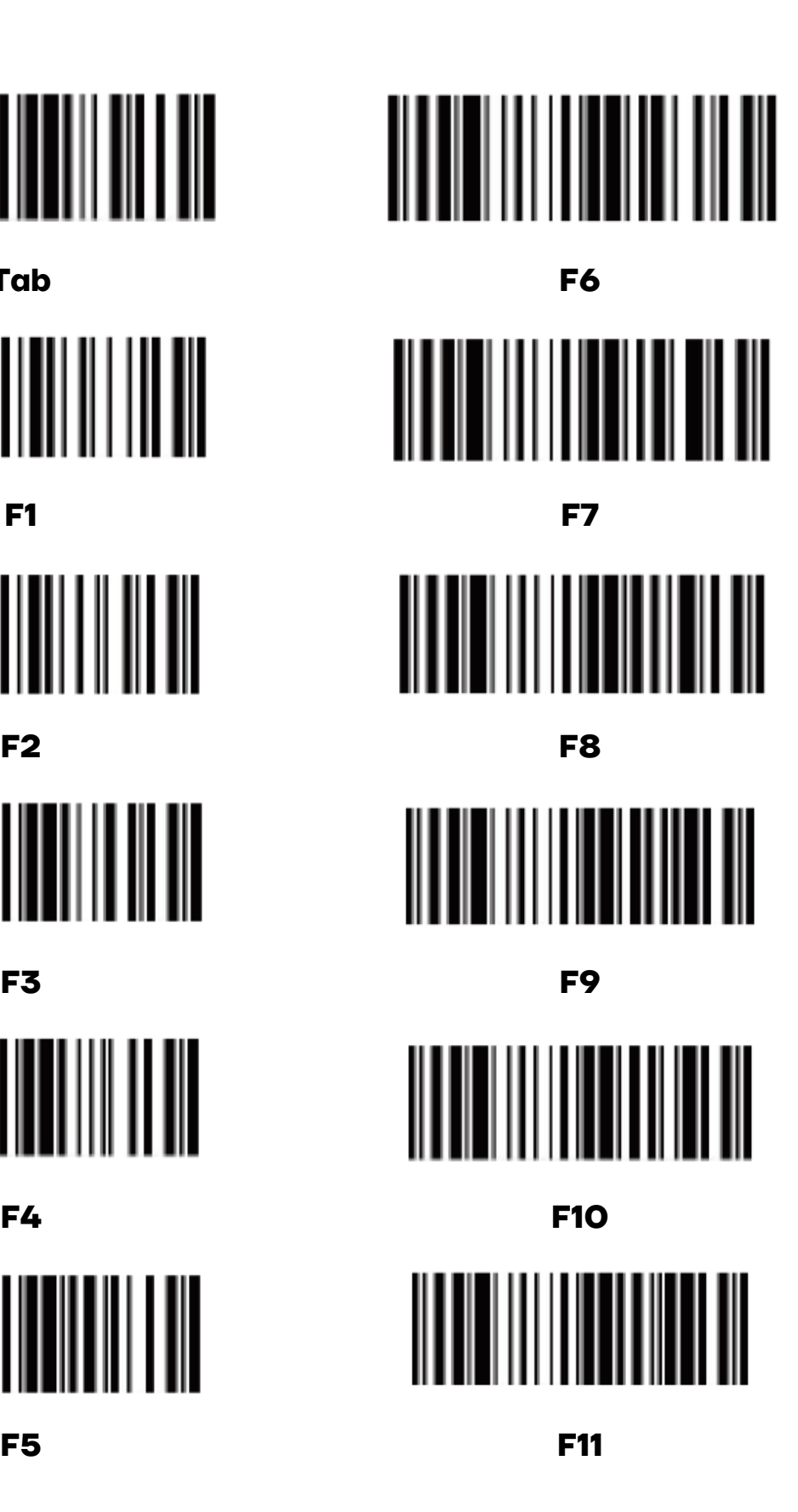

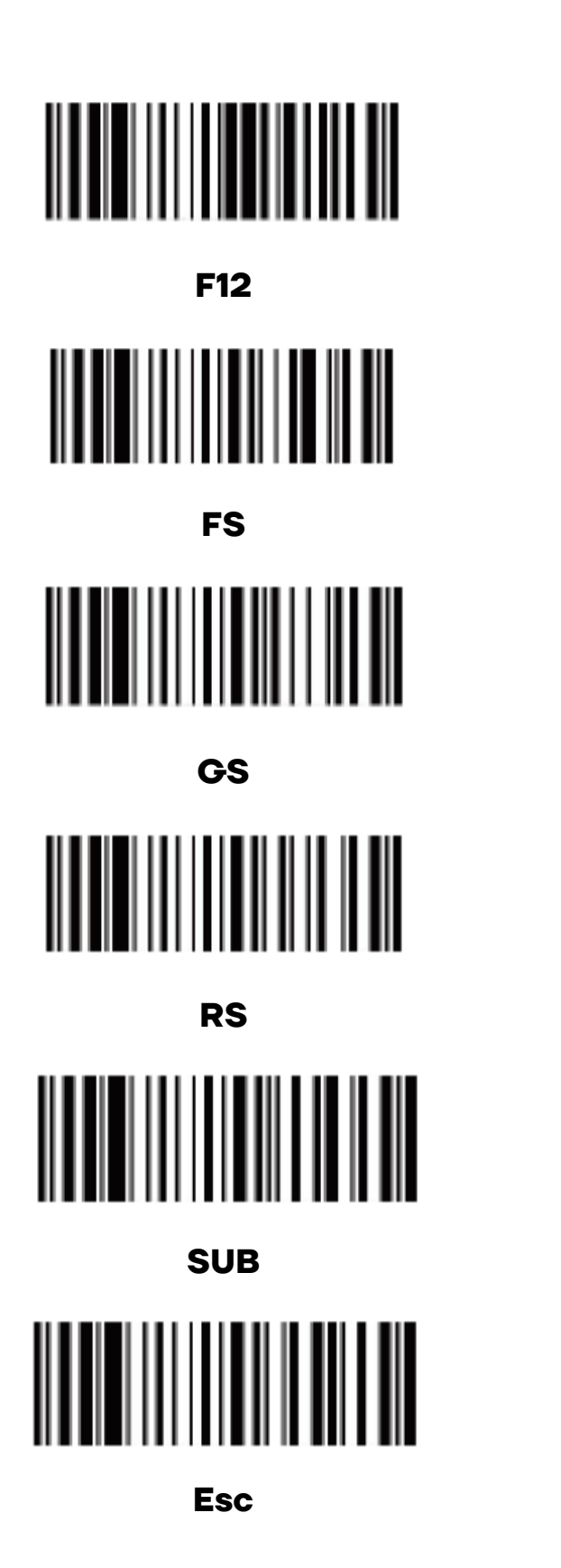

**US Space** ļ ║║ |||||||||||||||| ║ # 

\$

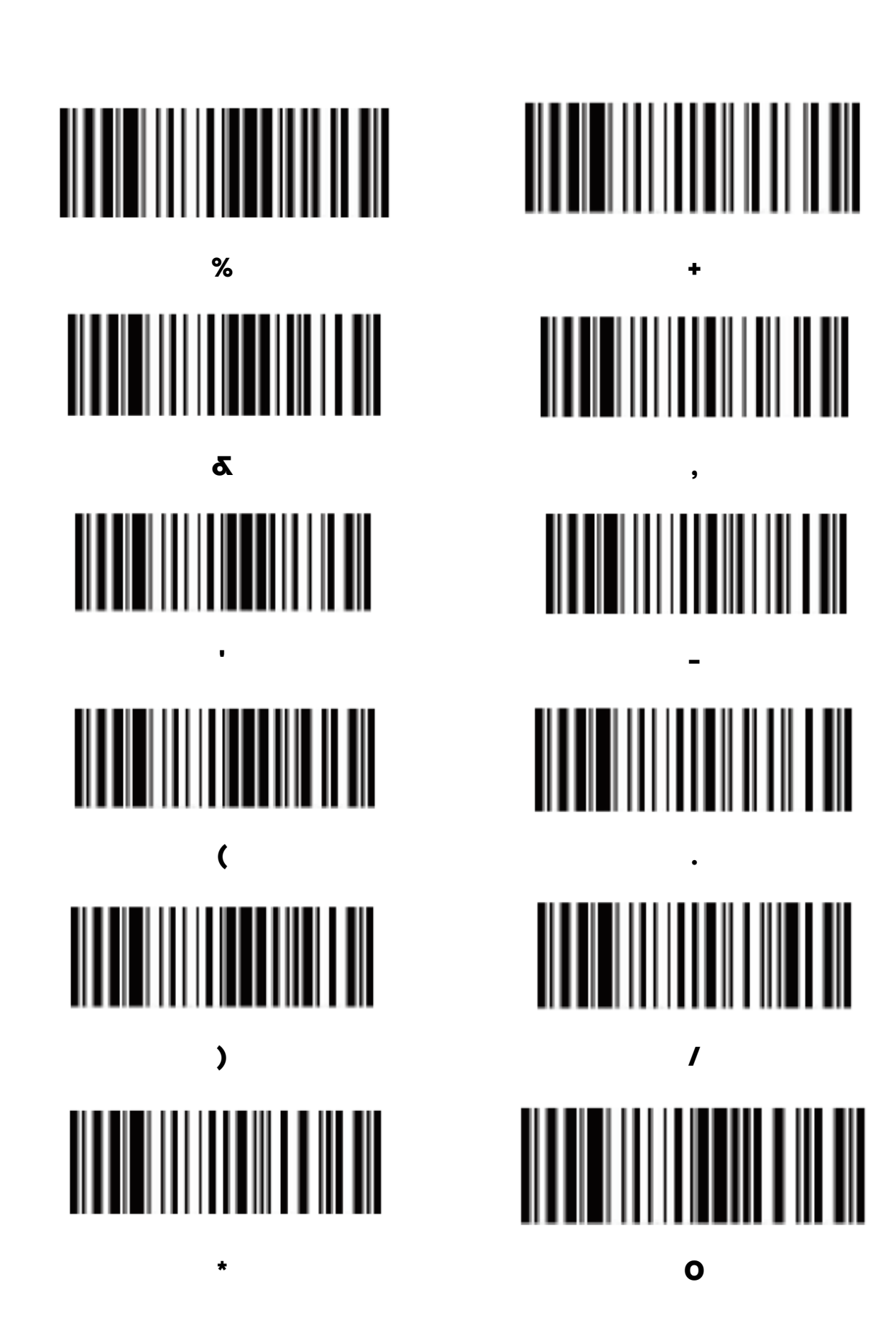

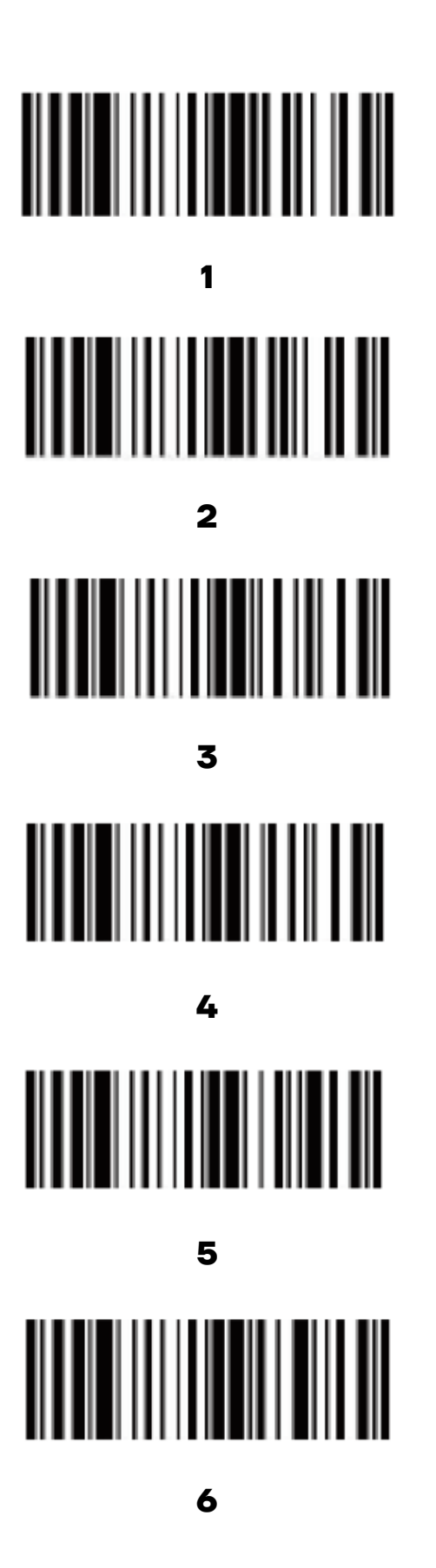

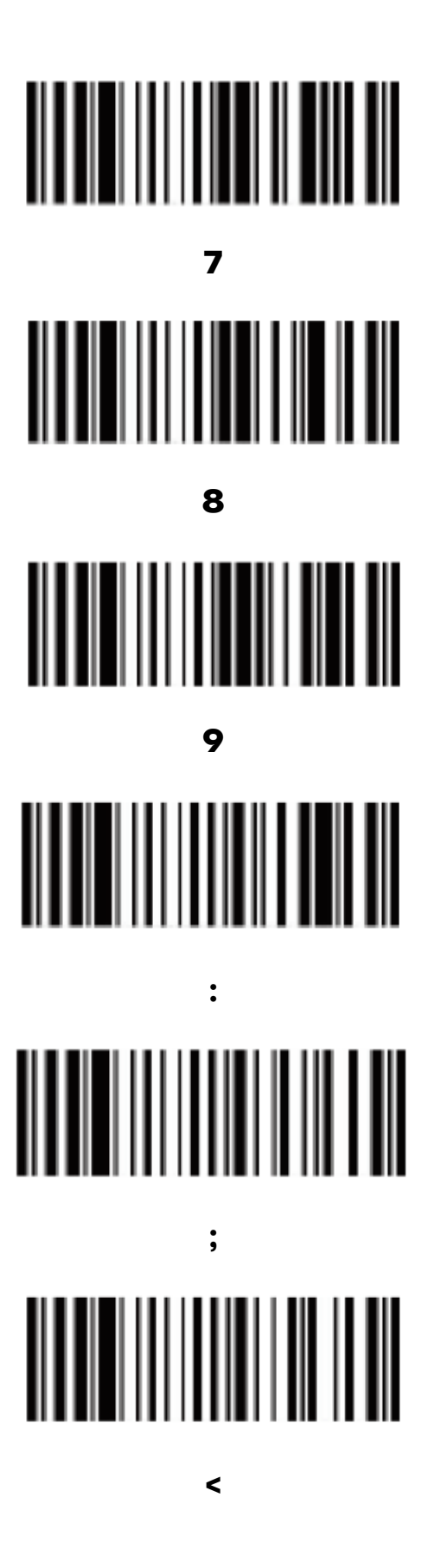

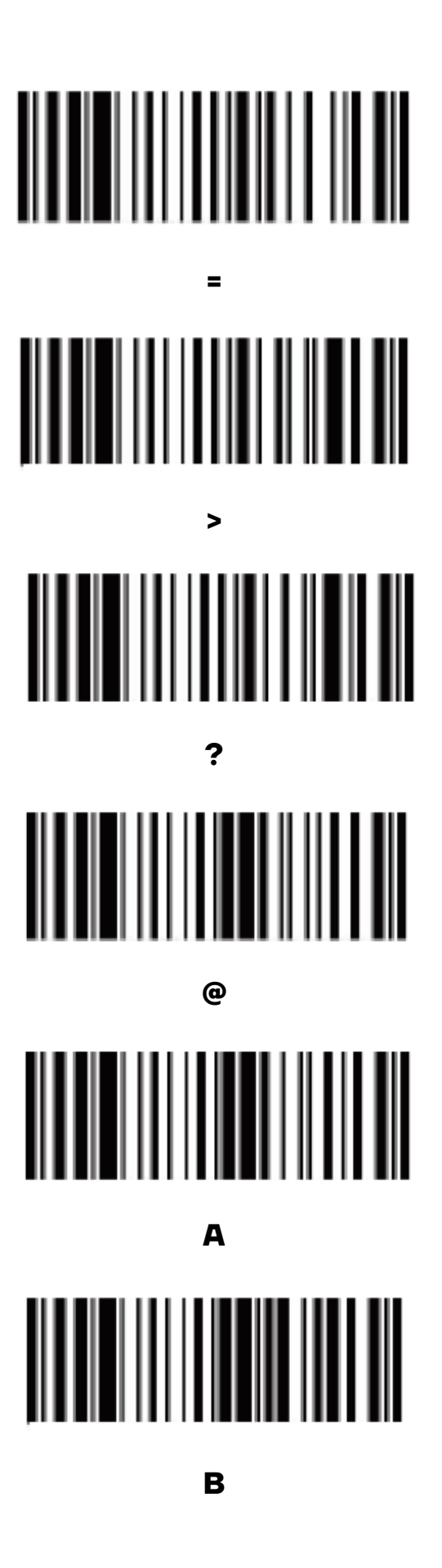

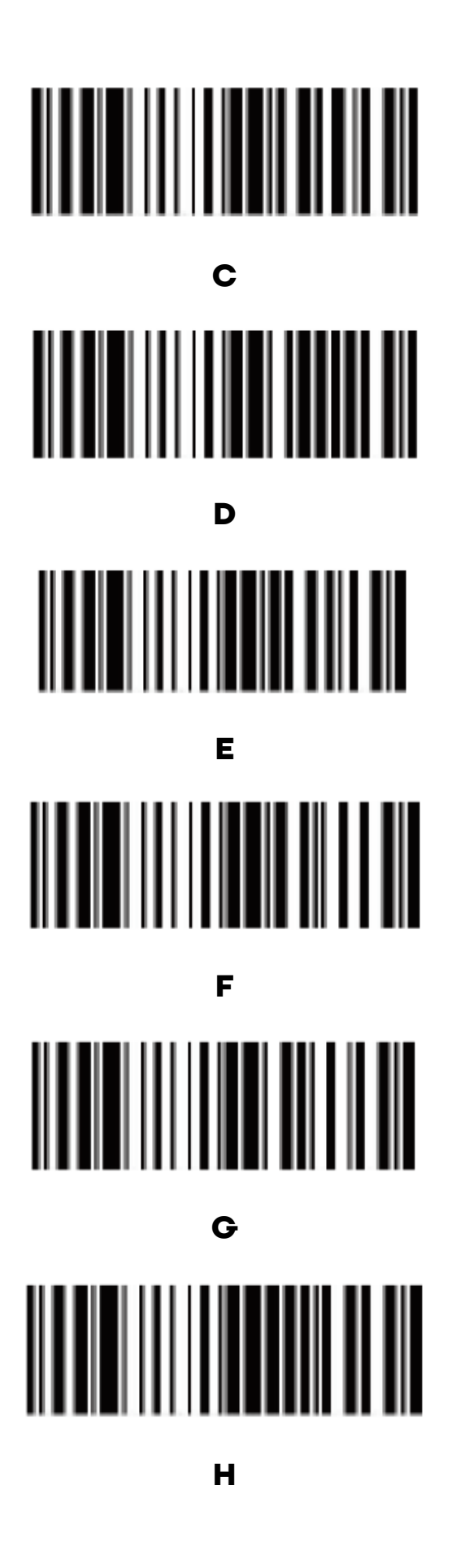

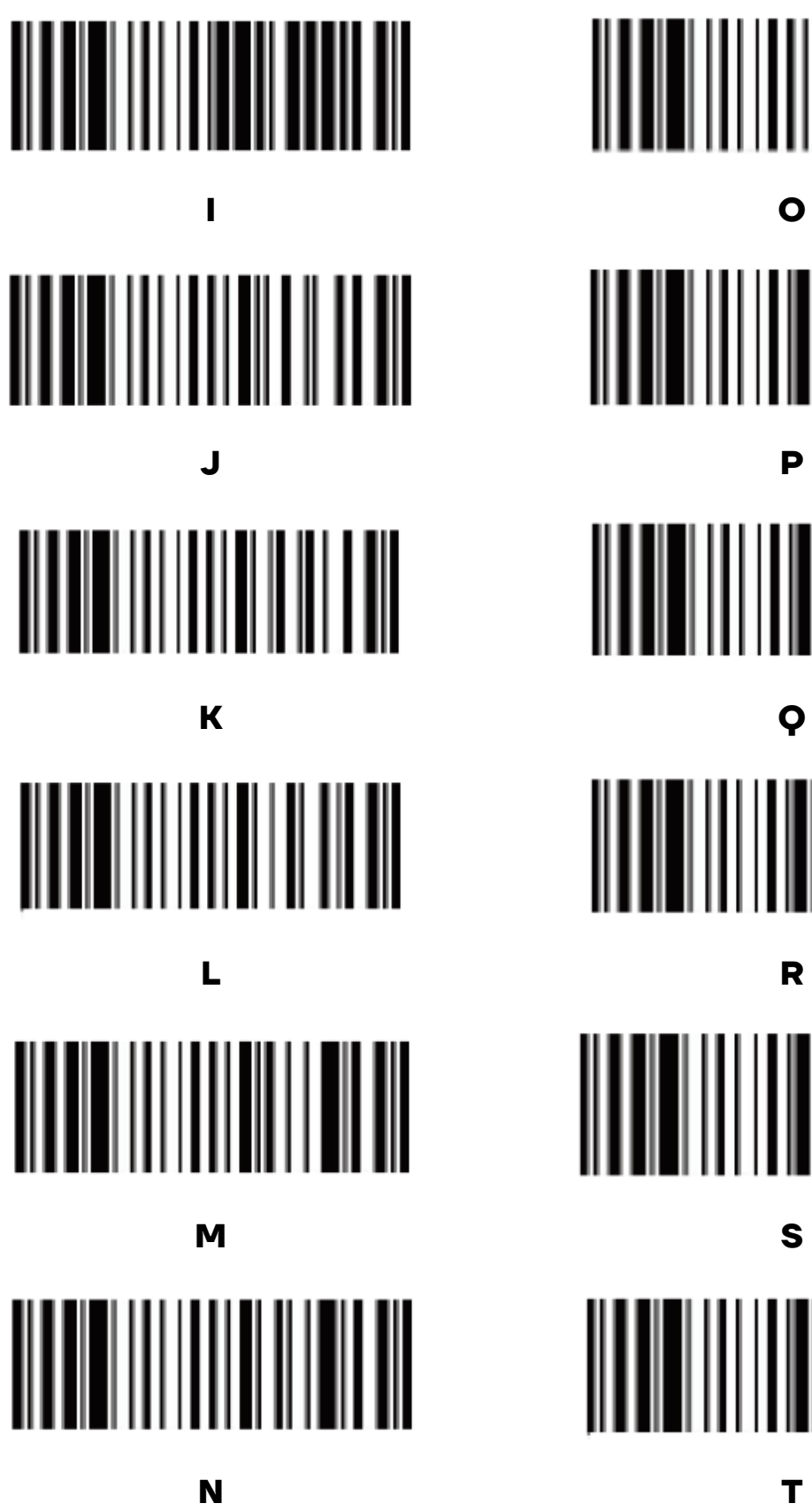

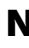

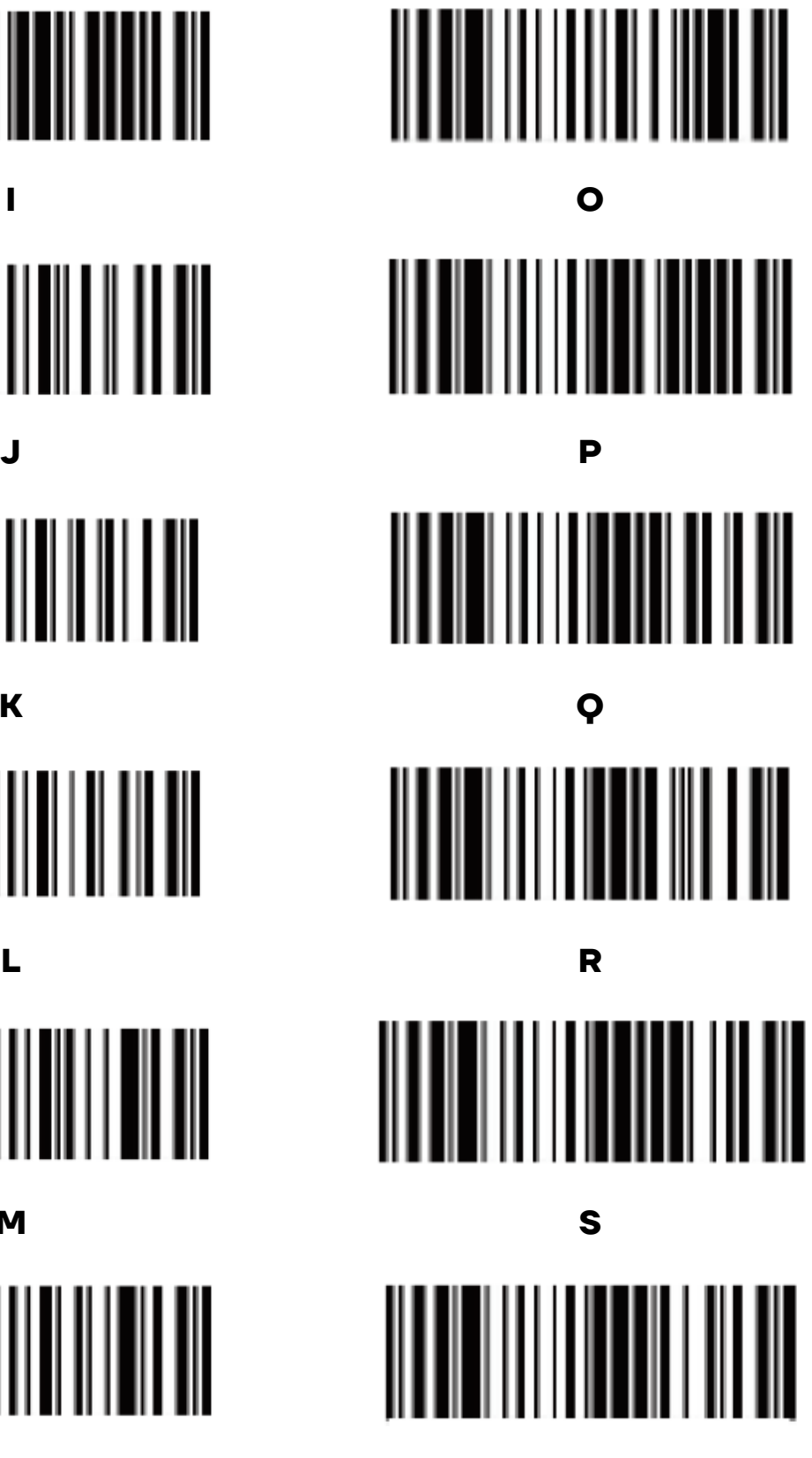

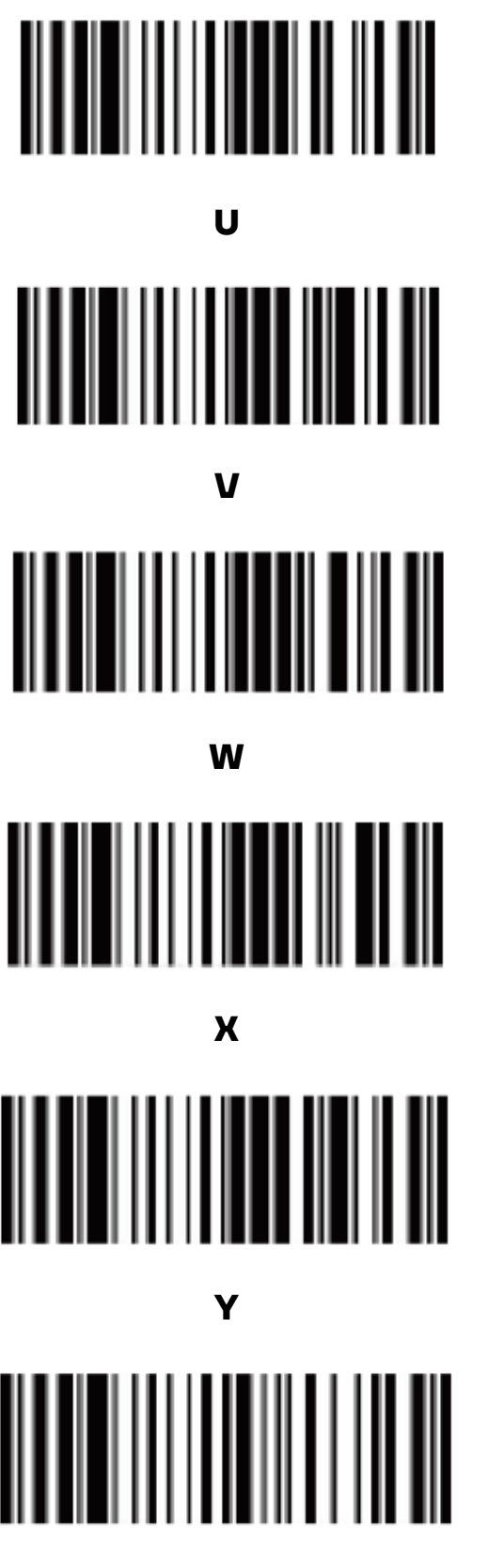

 $\overline{z}$ 

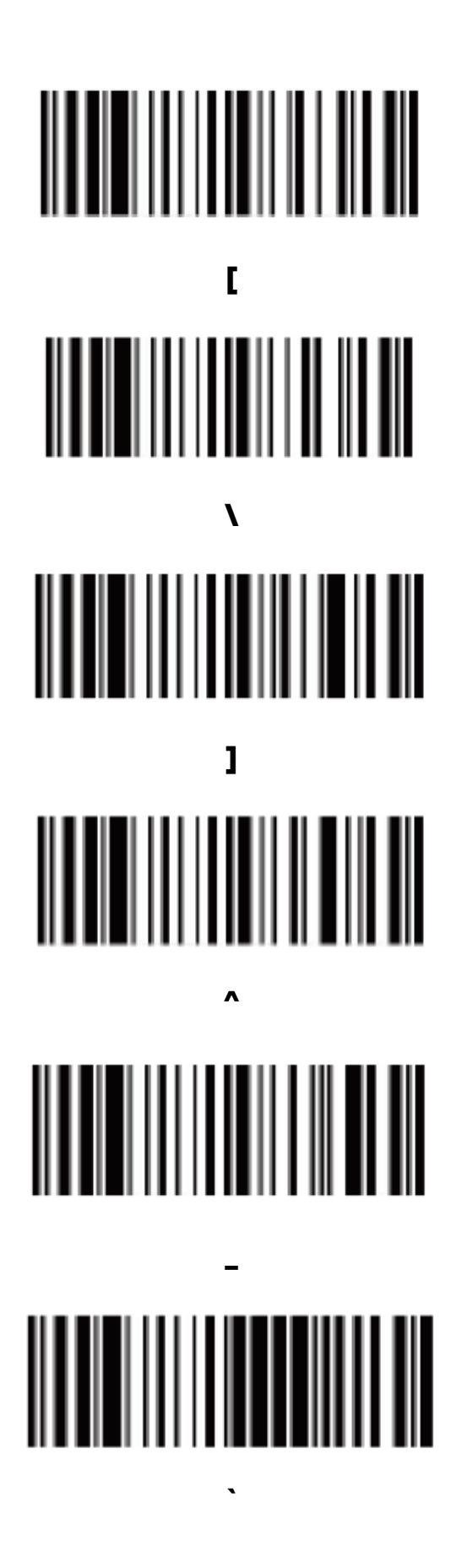

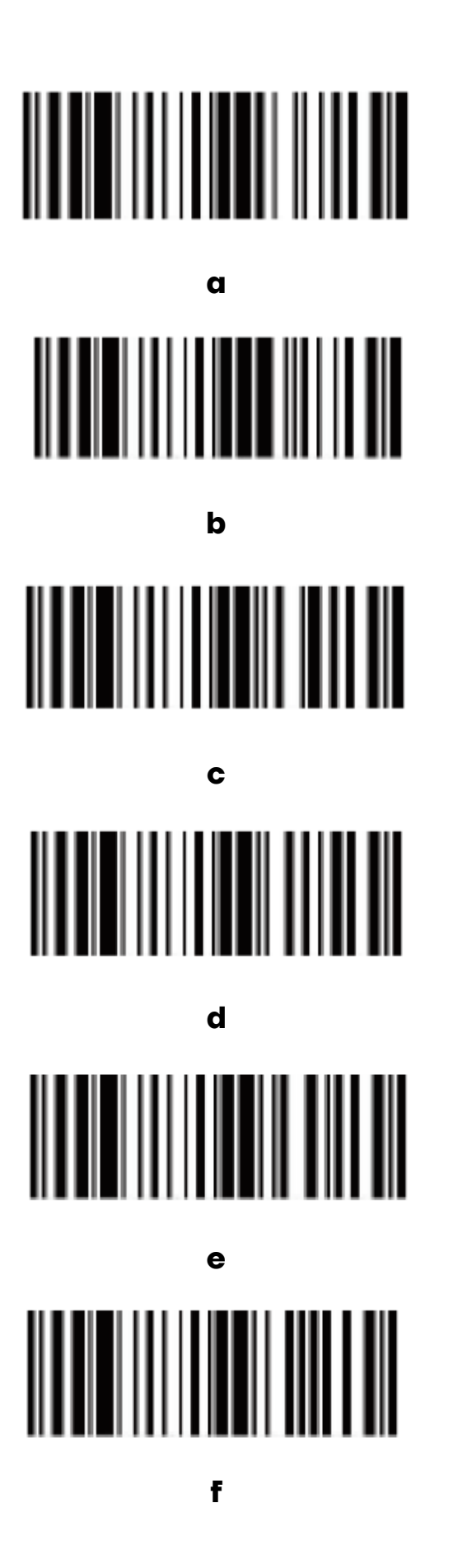

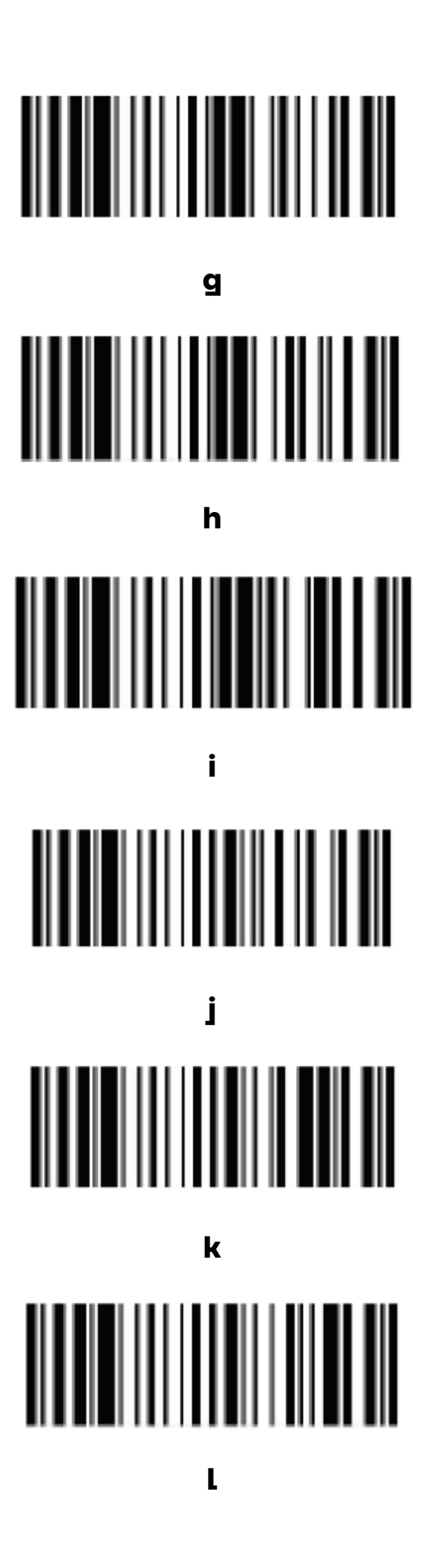

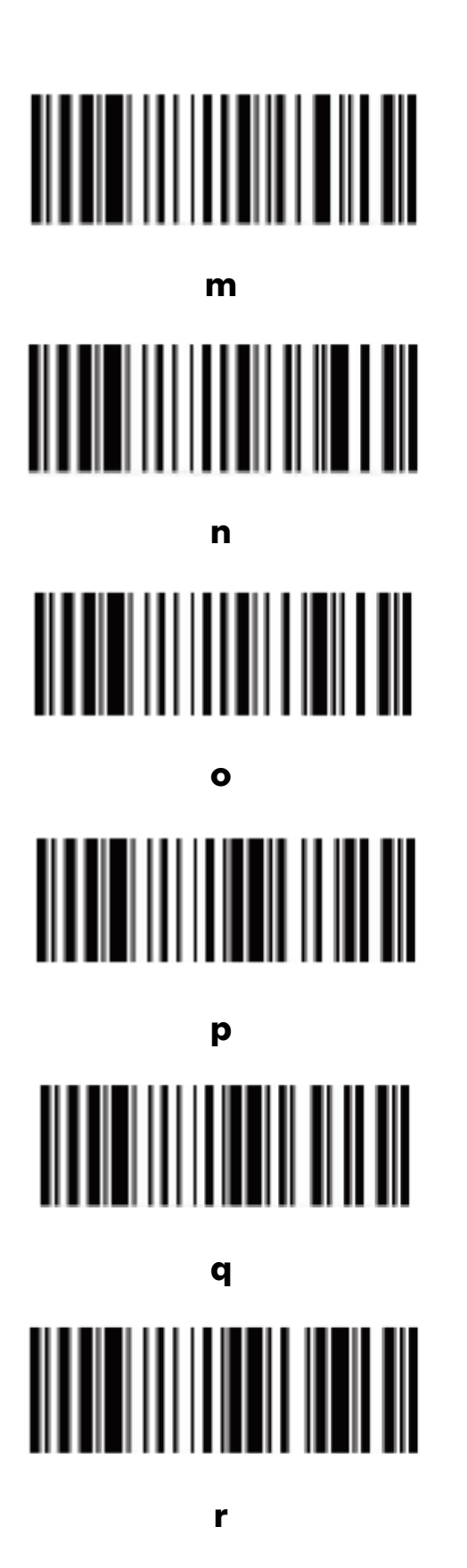

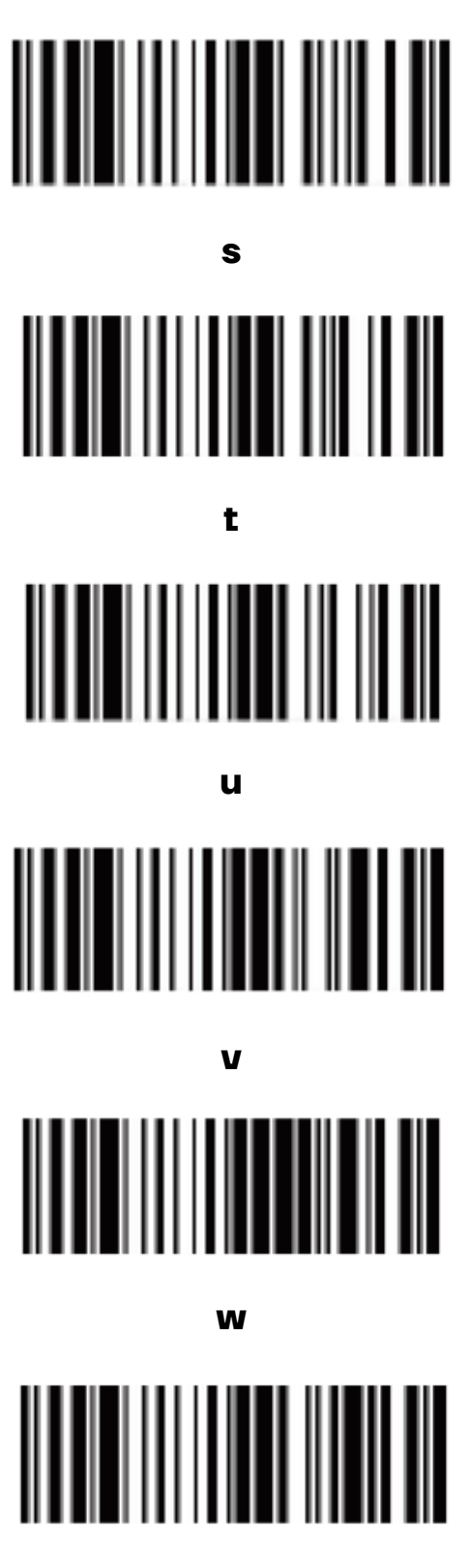

 $\mathbf x$ 

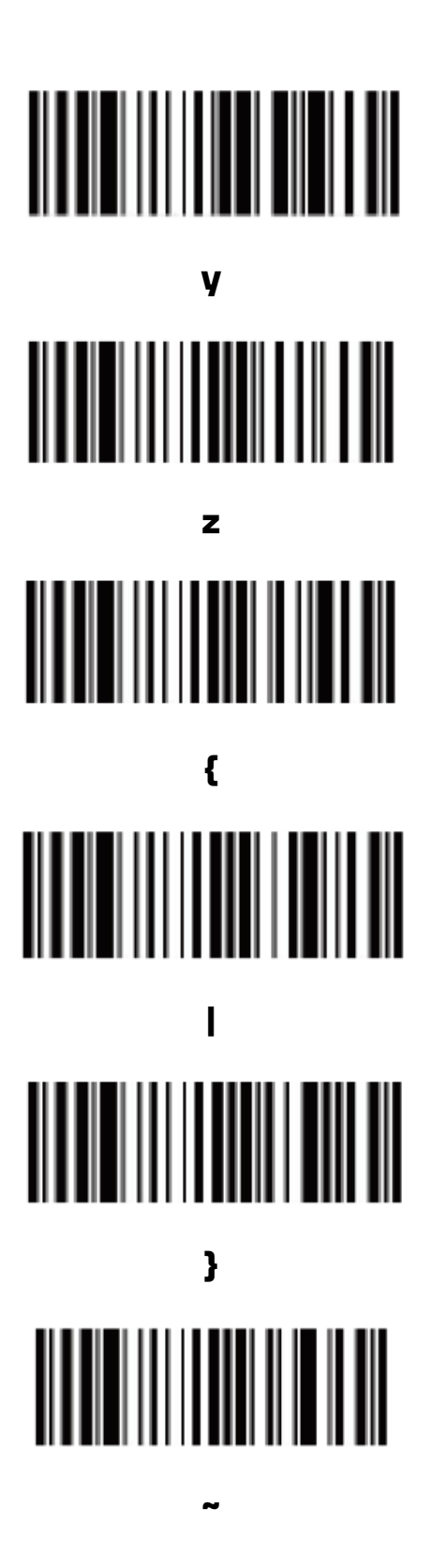

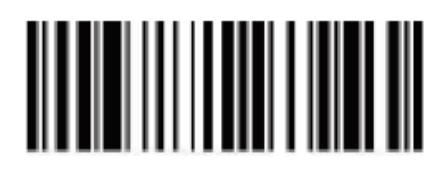

**DEL** 

### **Руководство по эксплуатации**

**Версия документа от 29.11.2022**

### **Компания АТОЛ**

ул. Годовикова, д. 9, стр. 17, этаж 4, пом. 5, Москва 129085

+7 (495) 730-7420 www.atol.ru